# HD/SD タイトルクリエイターソフトウェア

Ξ

# CG-200

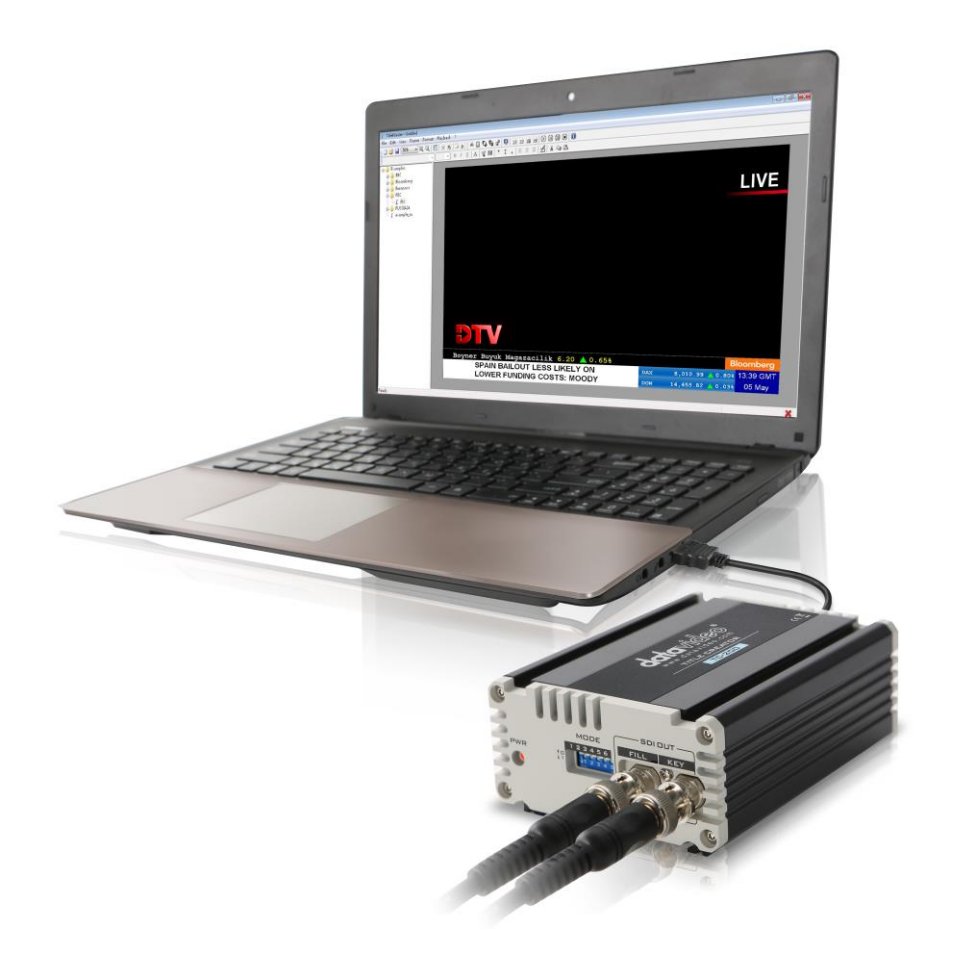

取扱説明書

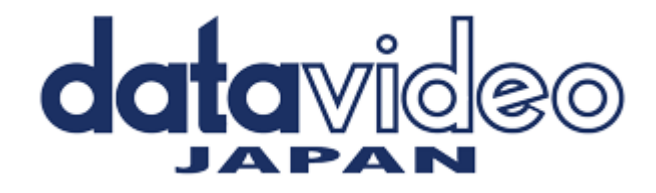

# 目次

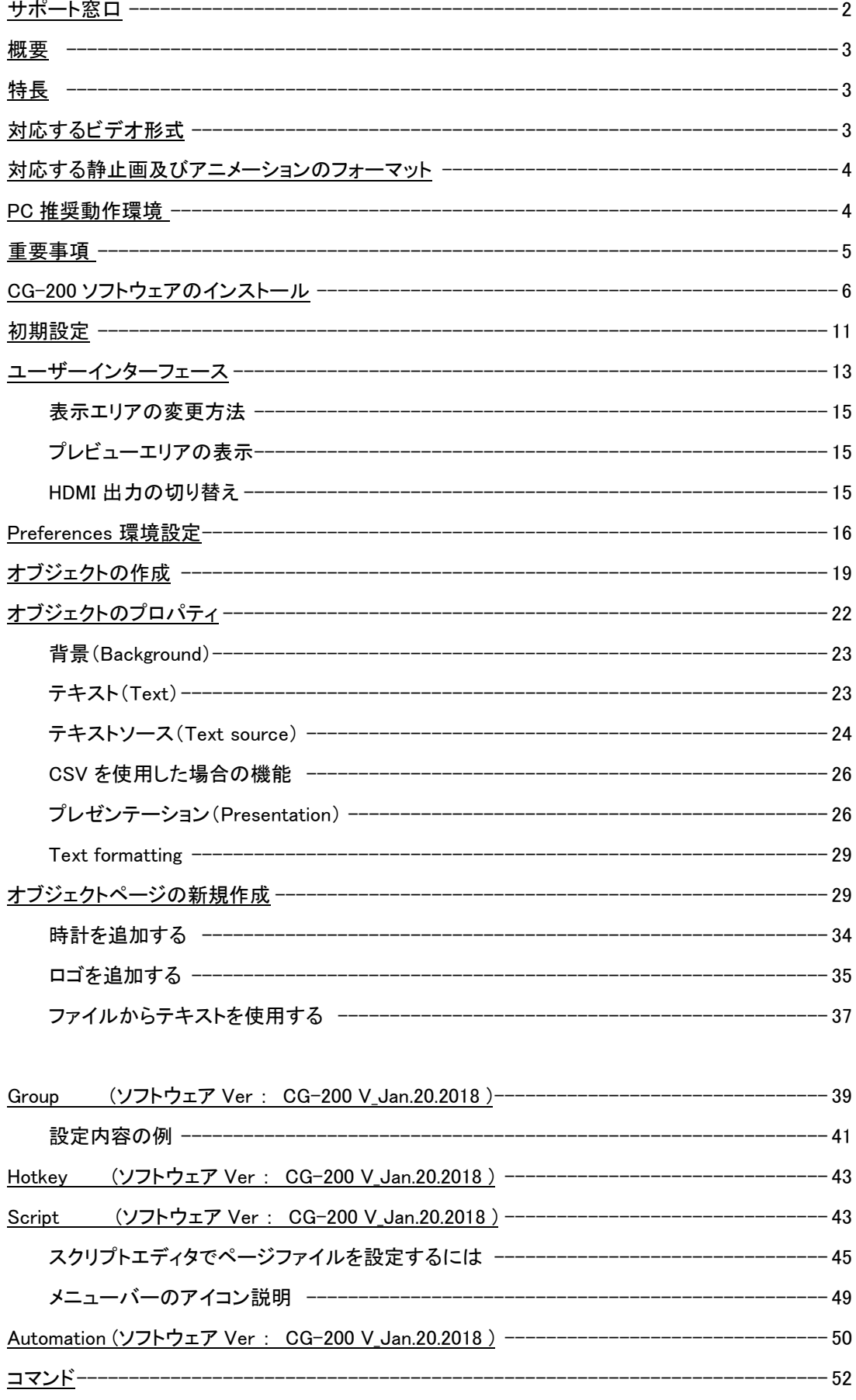

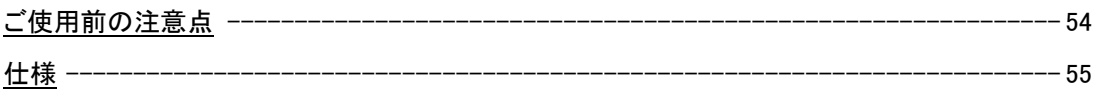

■ サポート窓口

# datavideo JAPAN

株式会社 M&Inext datavideo 事業部

〒231-0028 神奈川県横浜市中区翁町 2-7-10 関内フレックスビル 210

TEL:045-415-0203 FAX:045-415-0255

MAIL: [service@datavideo.jp](mailto:service@datavideo.jp) URL: <http://www.datavideo.jp/>

#### 概要

CG-200 は、学びやすく、使いやすく、プロフェッショナルな機能を多数備えています。 これにより、PCI カードを搭載したハイエンドデスクトップ PC を使用する代わりに、 Windows ノート PC を使用して現場でプロフェッショナルなオーバーレイを作成することができます。

CG-200 は、HDMI 接続をして Windows を実行するコンピュータで生成されたビデオストリームを出力します。 RGB ではなく、出力ビデオフォーマットは 4:2:2 YCbCr + Alpha です。

Switcher の映像とアルファチャンネルを分離するには、Datavideo の TC-200 や SE-2200、SE-2800、SE-2850 などの ハードウェアが必要です。

このマニュアルでは、CG-200 ソフトウェアを説明します。 TC-200 や SE-2200 等のスイッチャーは別途取扱説明書を参照下さい

#### 特長

- 追加の PCI カードは必要ありません
- DSK 機能(HDMI 経由)または SDI オーバーレイ機能をサポート
- オーバーレイモードで HD / SD SDI 入出力をサポート
- 1080i 50 / 59.94 / 60 で HD ビデオをサポート。720p 50 / 59.94 / 60
- SD ビデオをサポート:576i / 480i
- ラップトップでのタイトル編集
- Windows 7 以上に対応 (Intel Graphics 第 7 世代)
- すべての Windows フォントをサポート
- 多言語サポート
- JPG、TAG、GIF、BMP、PNG などのアニメーションをサポート
- 時計機能やタイマー機能をサポートします
- スクロールをサポートします
- タイトル編集パターンには、Slide、Reveal などがあります。
- 簡単なロゴのセットアップ

# 対応するビデオ形式

HD : 1080i 50/59.94/60 SD : 576i / 480i 720p 50/59.94/60

対応する静止画及びアニメーションのフォーマット

静止画 : JPG ・ TAG ・ GIF ・ BMP ・ PNG アニメーション : GIF

# PC 推奨動作環境

・Windows 7 以降 (32 ビット版/64 ビット版)

- ・CPU 3 GHz 以上 [ Intel core2 /core iX プロセッサ (低電圧版・超低電圧版を除く) ]
- ・メモリー 4 Gb 以上
- ・DirectX 9.0c 2010年6月以降
- ・2048x2048ダイナミックなテクスチャのサポート。
- ・HDMI 出力端子が装備されていること

(ディスプレイポートでは動作しない場合があります)

 \* 動作環境は、Intel Graphics 第 7 世代前後のチップで確認を行っています。 以降の Graphics チップでは Windows のドライバ等により動作しないものもありますのでご注意下さい。 (デモ評価機をお申し込みの上、実際に動作確認を行って下さい) NVIDIA Graphics チップでは、色味等に不具合が発生する場合があります。

### 重要事項

- \* CG-200 は Windows DirectX 技術を採用しています。 DirectX の最新バージョンがシステムに存在することを保証するために、CG-200 インストーラーは DirectX Web Setup を実行します。
	- または、DirectX エンドユーザーの再配布可能な完全版をダウンロードしてください。
		- 英語版 : <http://www.microsoft.com/download/en/details.aspx> displaylang=ja&id=8109
		- 日本語 : <https://www.microsoft.com/ja-jp/download/details.aspx?id=35>

\* 内部の Windows コンポーネントは CG テキストのレンダリングに使用されるため、CG-200 では ClearType テクノロジー(Windows で LCD モニターのテキストを滑らかにするために使用される) がオフになっている要があります。 CG-200 は起動時に自動的に電源を切って、終了時にユーザー設定を復元します。 これにより、CG 200 の実行中に Windows ユーザーインターフェースの外観が若干低下することがあります。

- \* CG-200 はテキストの描画に Windows RTF コンポーネントを使用しているため、 Windows DPI の設定によって異なります。 ファイルが異なる DPI 設定の PC に保存された場合、テキストは大きく表示されたり小さくなったりする可能性があり ます。 このような不一致が検出された場合、CG-200 はユーザーに警告します。
- \* CG-200 は、毎秒 50 または 60 回 HDMI 出力を更新するリアルタイムアプリケーションです。 この要件は、貴重なコンピューターリソースが他のアプリケーションによって消費されるべきでないことを意味します。 CG-200 が動作しているときは、他のフォアグラウンドタスクを開始しないようにしてください。
- \* デスクトップ拡張(Windows Aero など)もグラフィックスアダプタリソースを多く消費しています。 そのため、起動時に CG-200 がオフになり、終了時にユーザー設定が復元されます。
- \* HDMI チャンネルでは正確なピクセル間出力が必要です。そうしないと、画像とアルファチャンネルの分離が正しく機 能しません。 残念ながら、一部のグラフィックアダプタドライバではデフォルトでオーバースキャンまたはアンダース キャンモードが有効になっています。 これにより、画像の端に黒い枠線が表示されたりズームされた画像の一部が 表示されなくなります。 この機能をプログラムでオフにすることはできないため、オーバースキャン/アンダースキャ ンを手動で無効にする必要があります。

# CG-200 ソフトウェアのインストール

CG-200 クリエイターソフトウェアは datavideo.jp のホームページより入手する事ができます。 \* [http://www.datavideo.jp/title\\_creator/tc\\_200.html](http://www.datavideo.jp/title_creator/tc_200.html)

 最新版のソフトウェアプログラムをダウンロードして下さい セットアップを行う PC から以下のセットアッププログラムを起動します

初回のセットアップの時は、ネットワーク環境が必要です。(DirectX をインストールする必要があります)

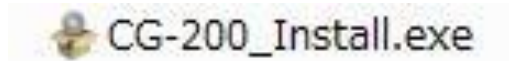

ソフトウェアプログラムをダブルクリックするとセットアップウィザードが起動します

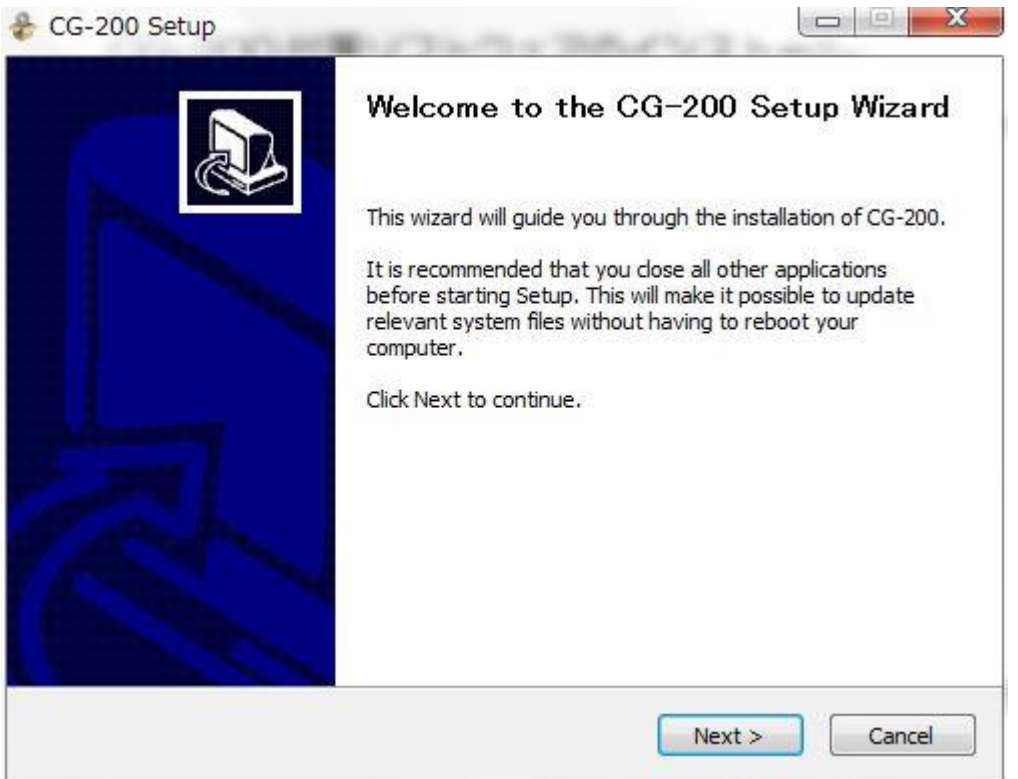

NEXT をクリックします。

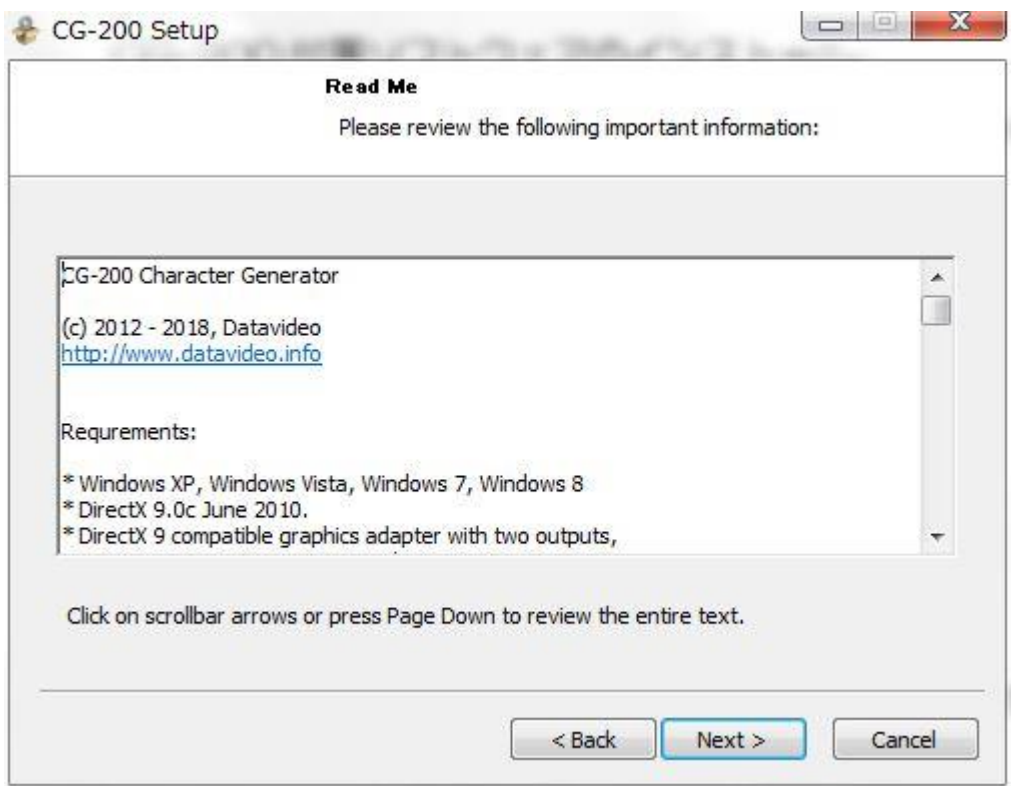

### 内容を確認して NEXT で次へ進みます

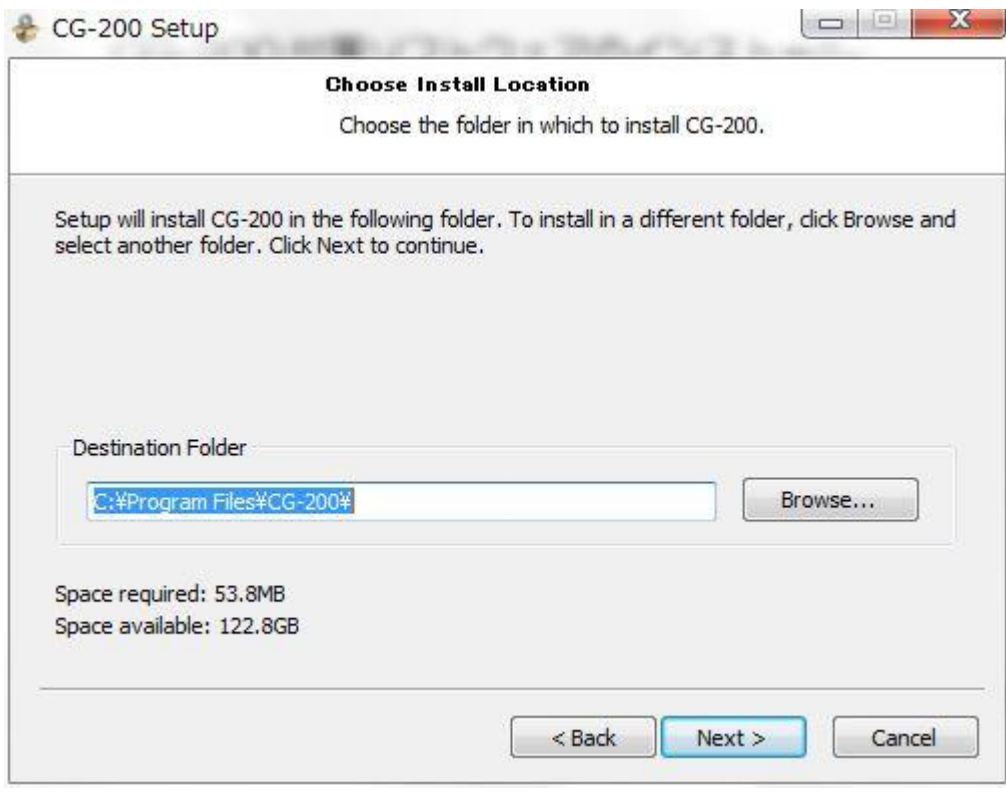

プログラムをインストールする場所を指定する場合は 指定フォルダを選択して下さい

標準の場合はそのまま NEXT で次へ進みます。

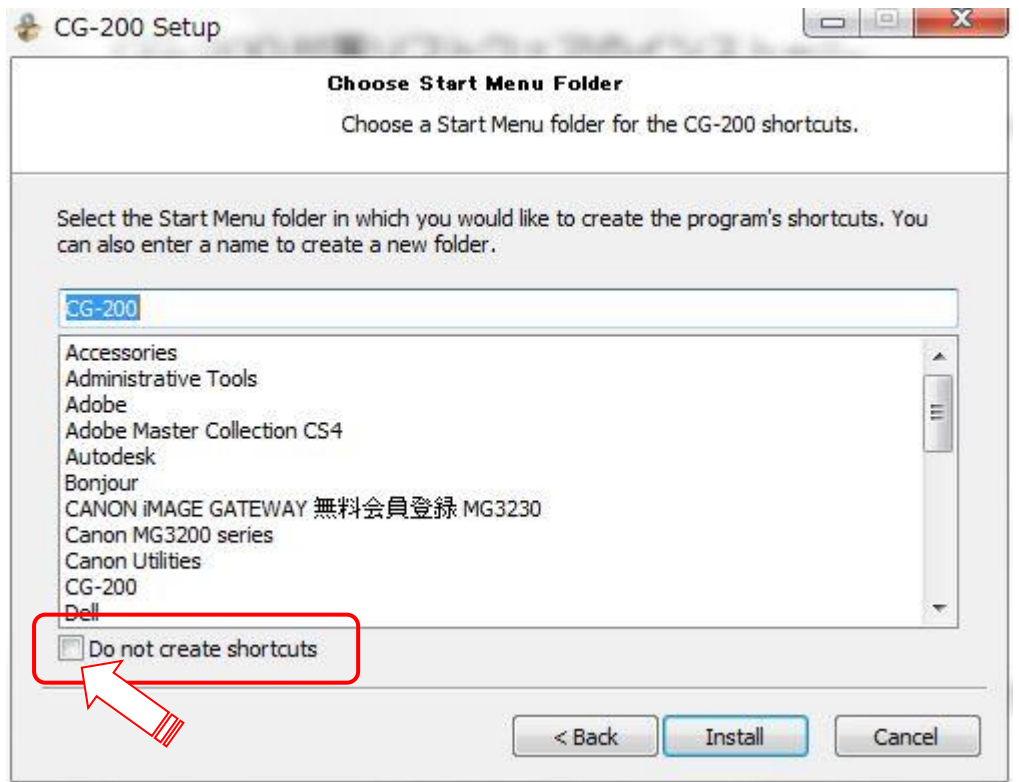

インストールするフォルダ名を変更する場合は指定して下さい。 デスクトップにショートカットを作らない場合は、上記のチェックボックスにチェックします。

Install をクリックしてインストールを実施します

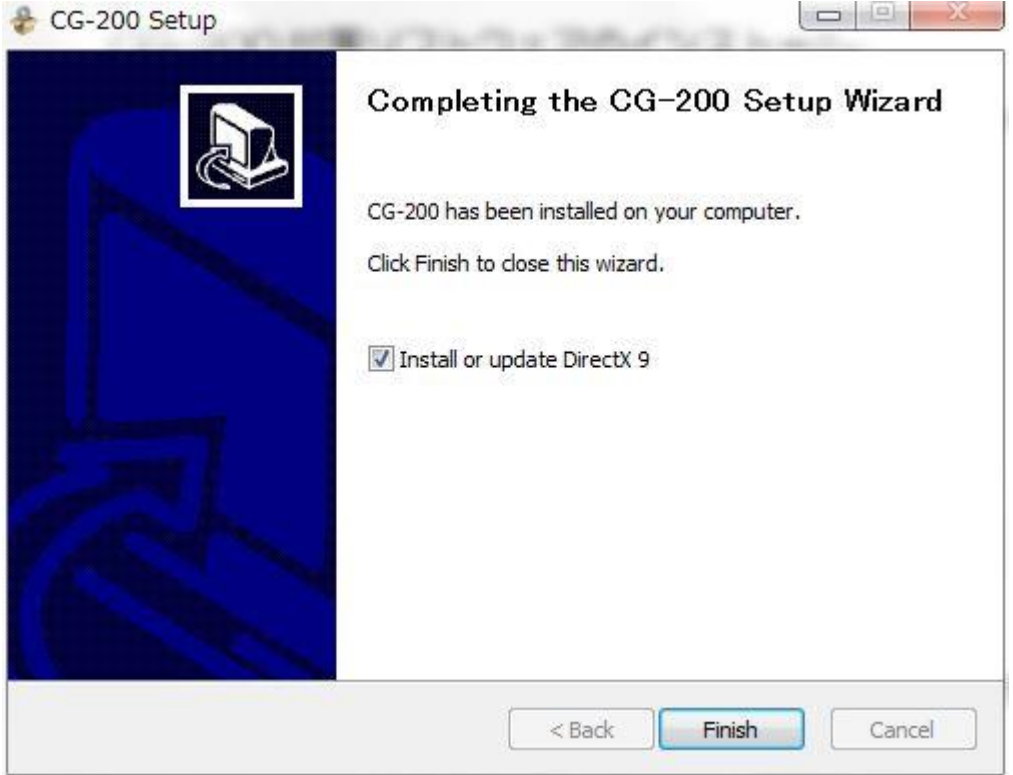

インストールが終了すると上記の状態になります Direct X のインストールを実施しますので Finish をクリックして下さい。

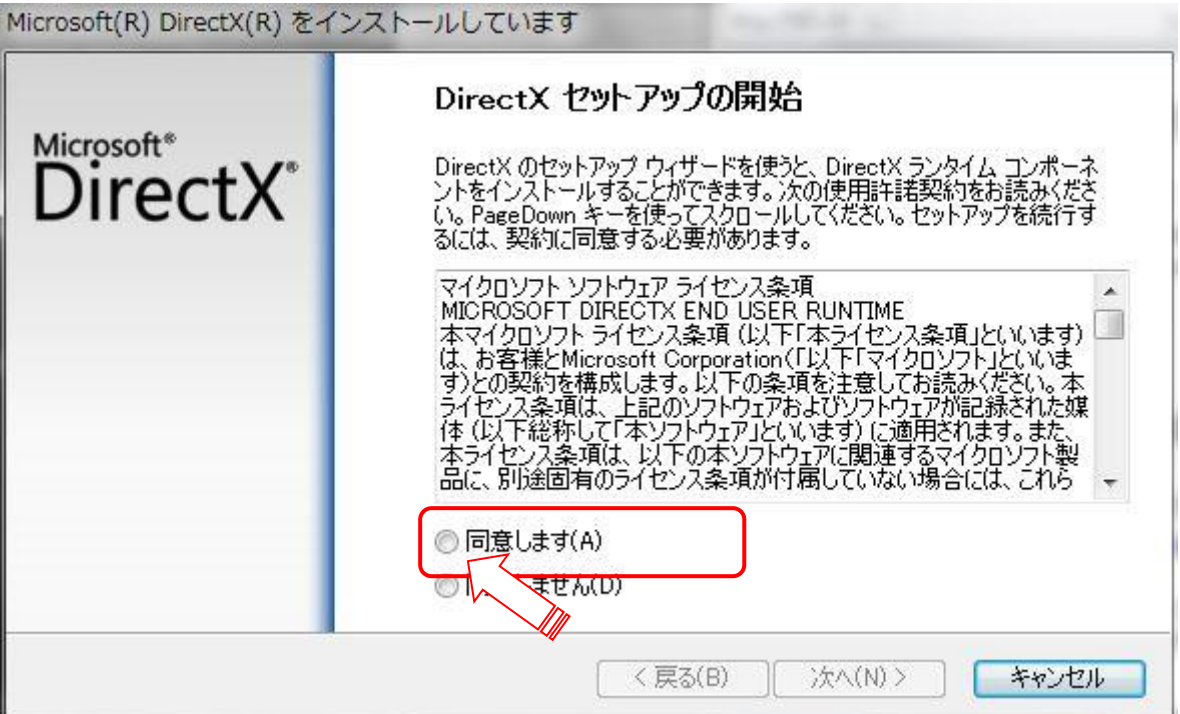

同意します にチェックをいれて 次へ進みます。

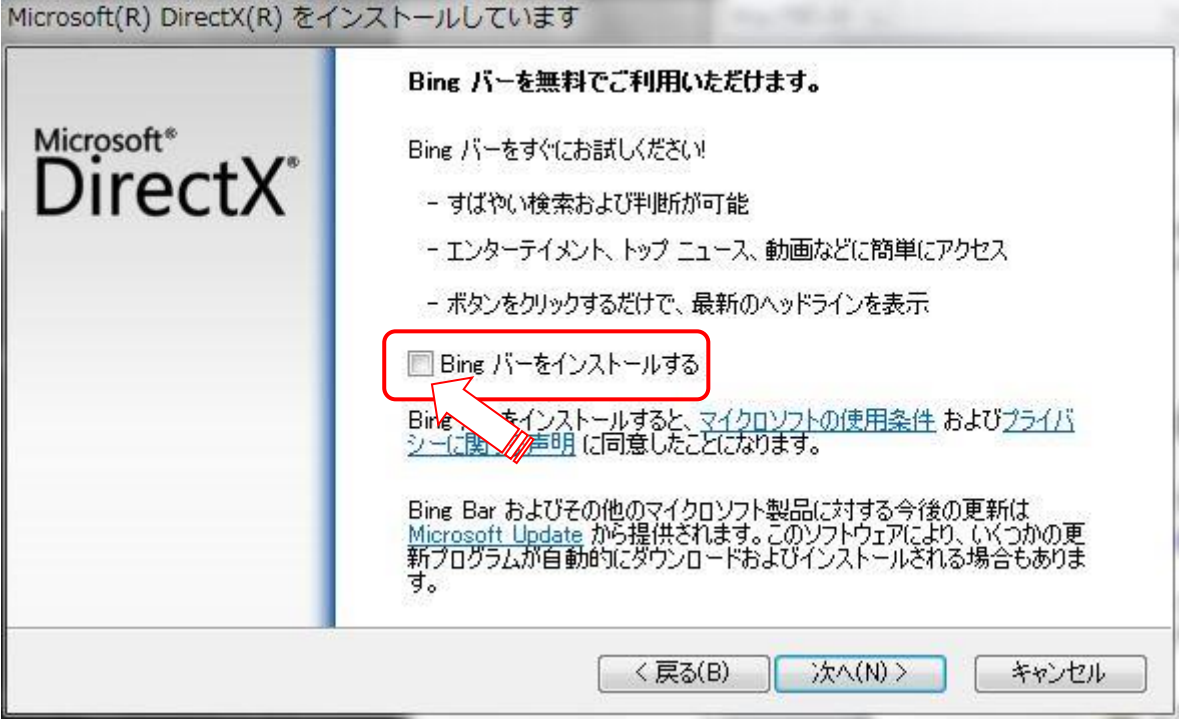

Bing バーを必要としない場合は、チェックを外して下さい。 チェックしたまま次へ進むとブラウザに Bing バーが表示されてしましますのでご注意ください。

宜しければ 次へ進みます

\* インストール時はインターネット接続が必要です

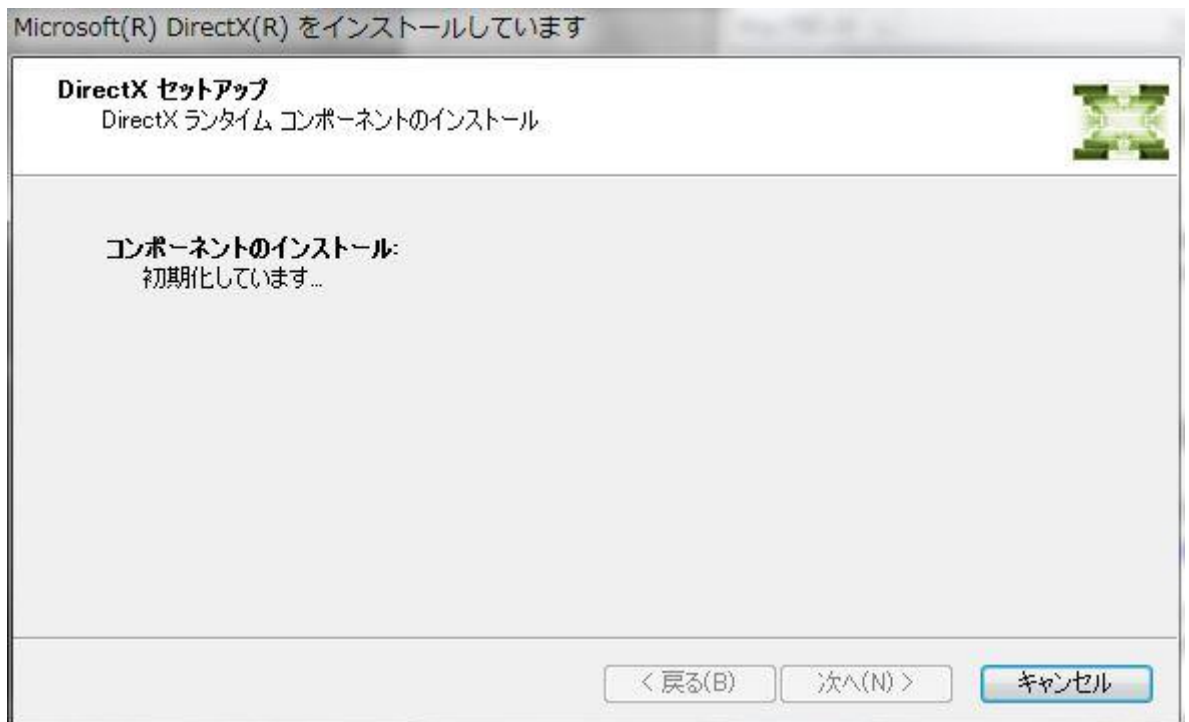

必要なコンポーネントをインストールします。

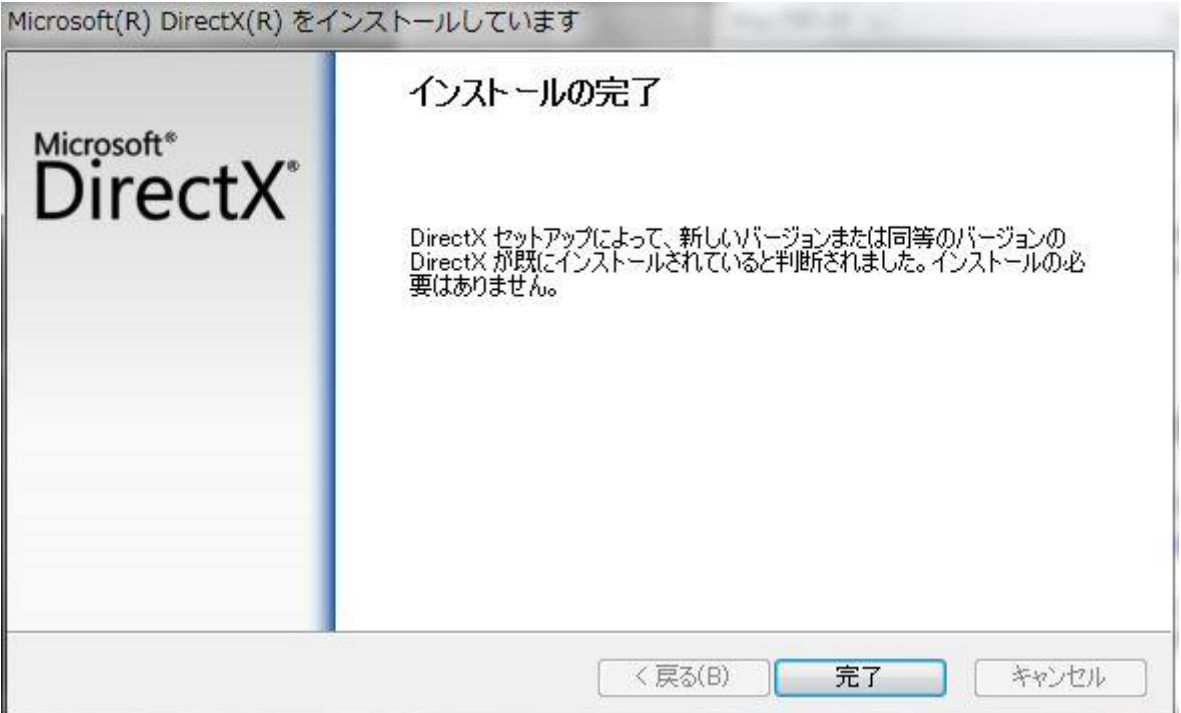

全て終了すると 完了のウィンドウが表示されますので 完了をクリックして終了です

ショートカットを作成するとデスクトップに以下のアイコンが表示されます

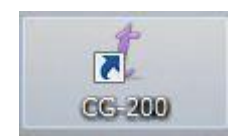

# 初期設定

初回使用時に必要なビデオモードを設定します。

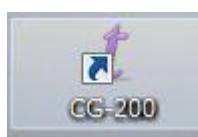

デスクトップアイコンをクリックします

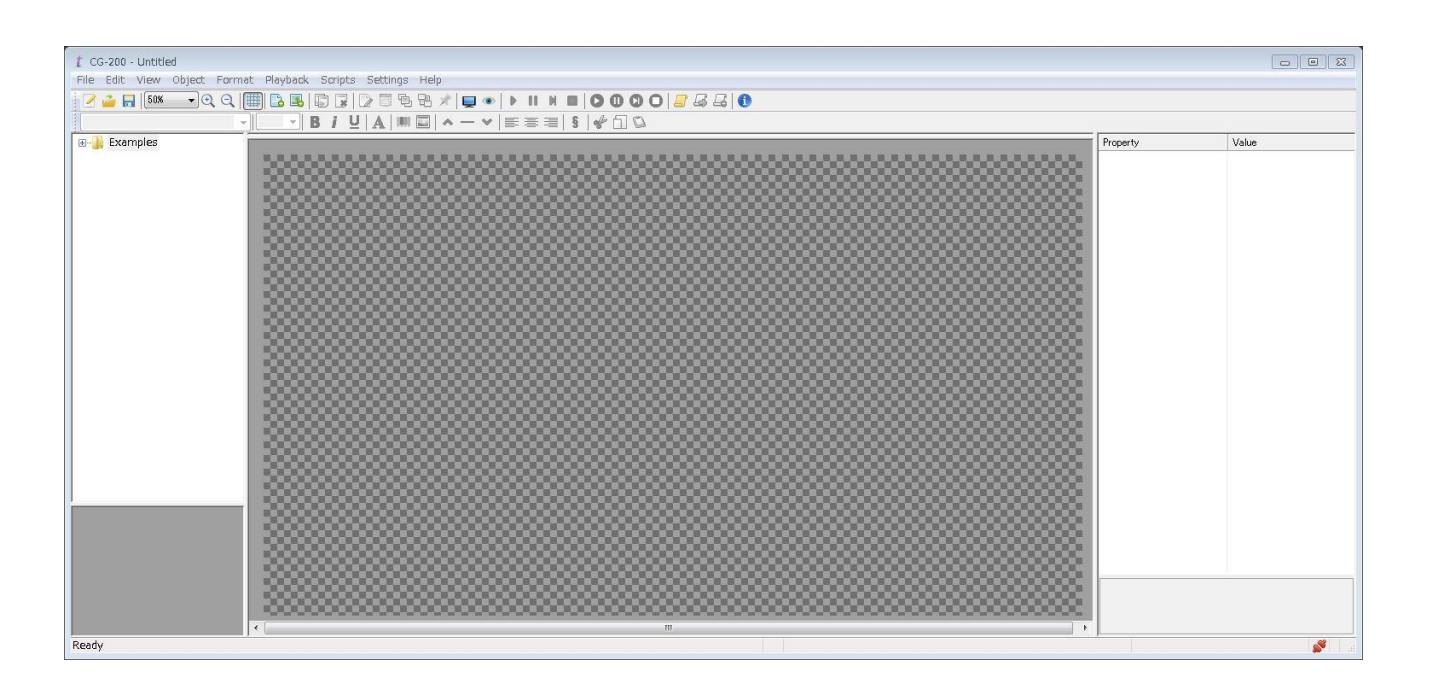

#### 起動するとメインウィンドウが表示されます。

ツールバーの **Settings** をクリックして

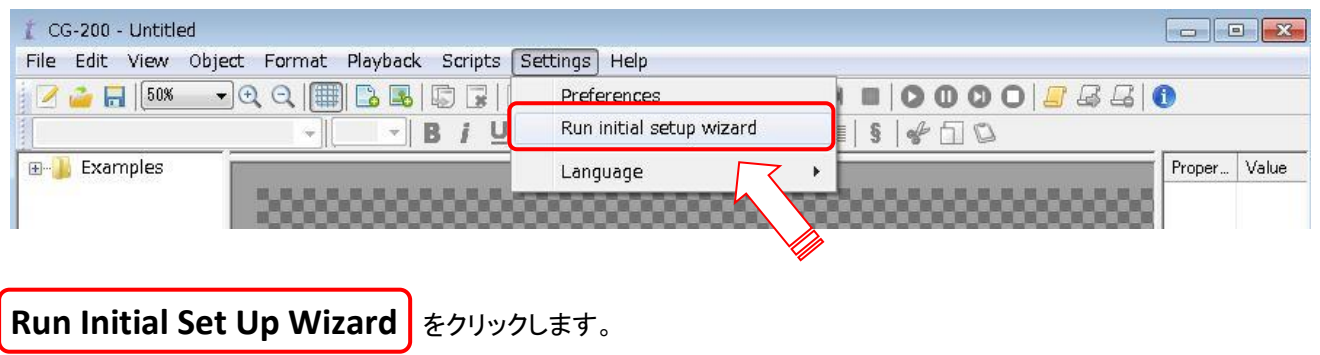

#### 初期設定ウィンドウが表示されます。

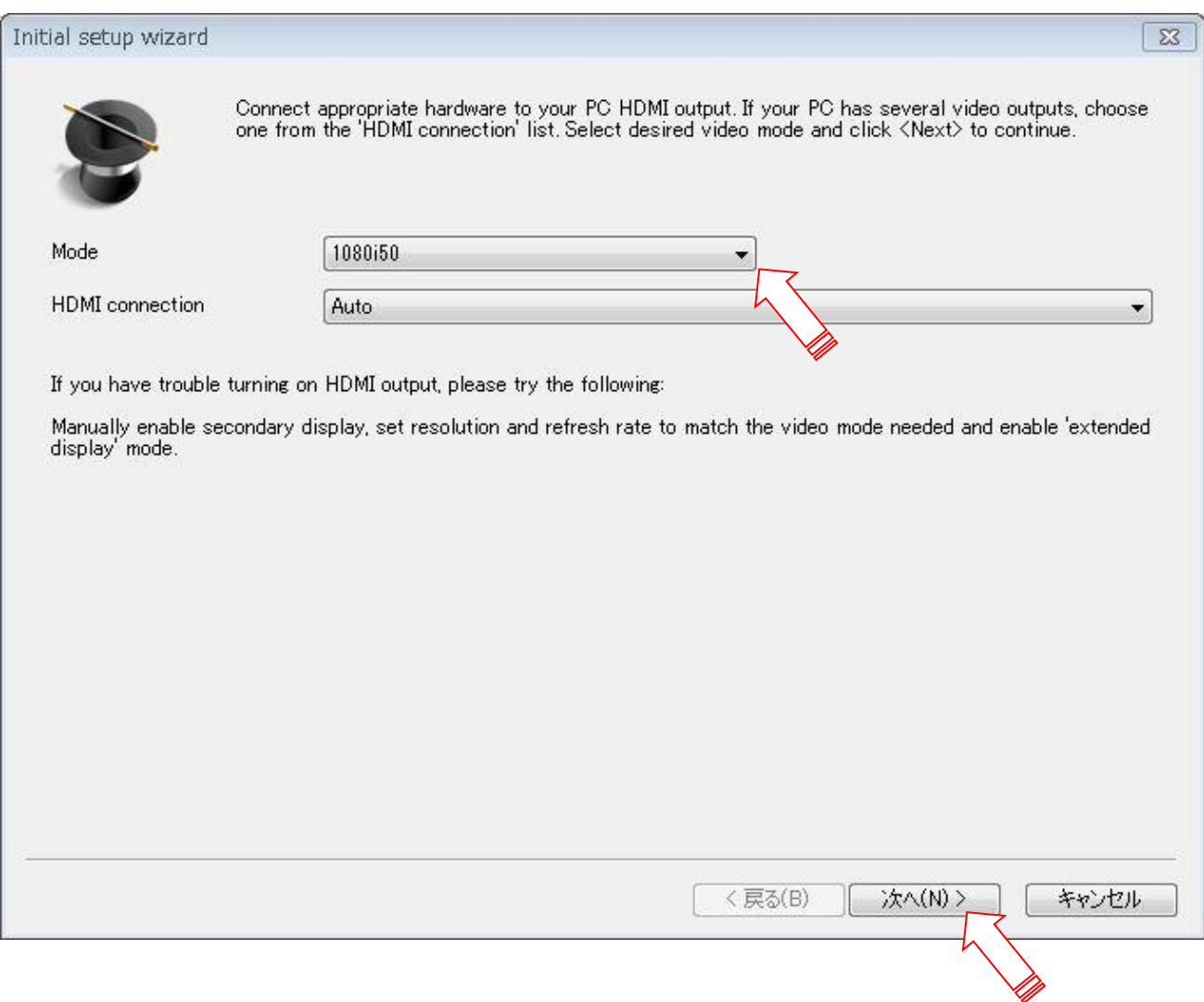

Mode のドロップダウンをクリックし、希望のモードを選択して、「次へ」をクリックします。

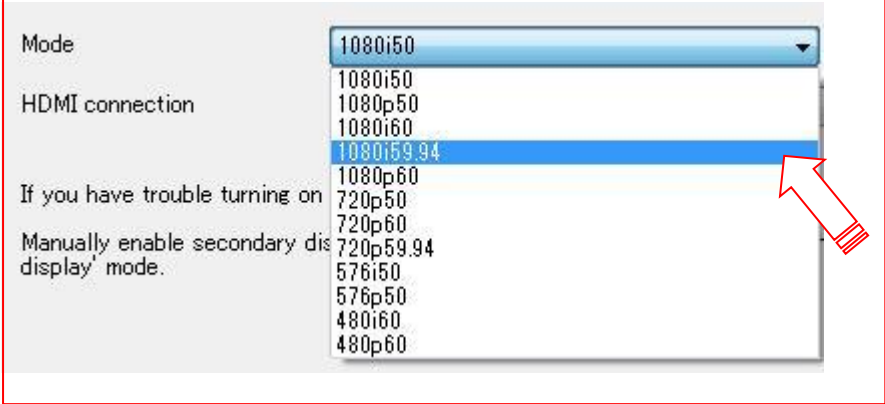

注意 : 選択した解像度は、使用している TC-200 およびビデオ機器の出力と一致する必要があります。

# ユーザーインターフェース

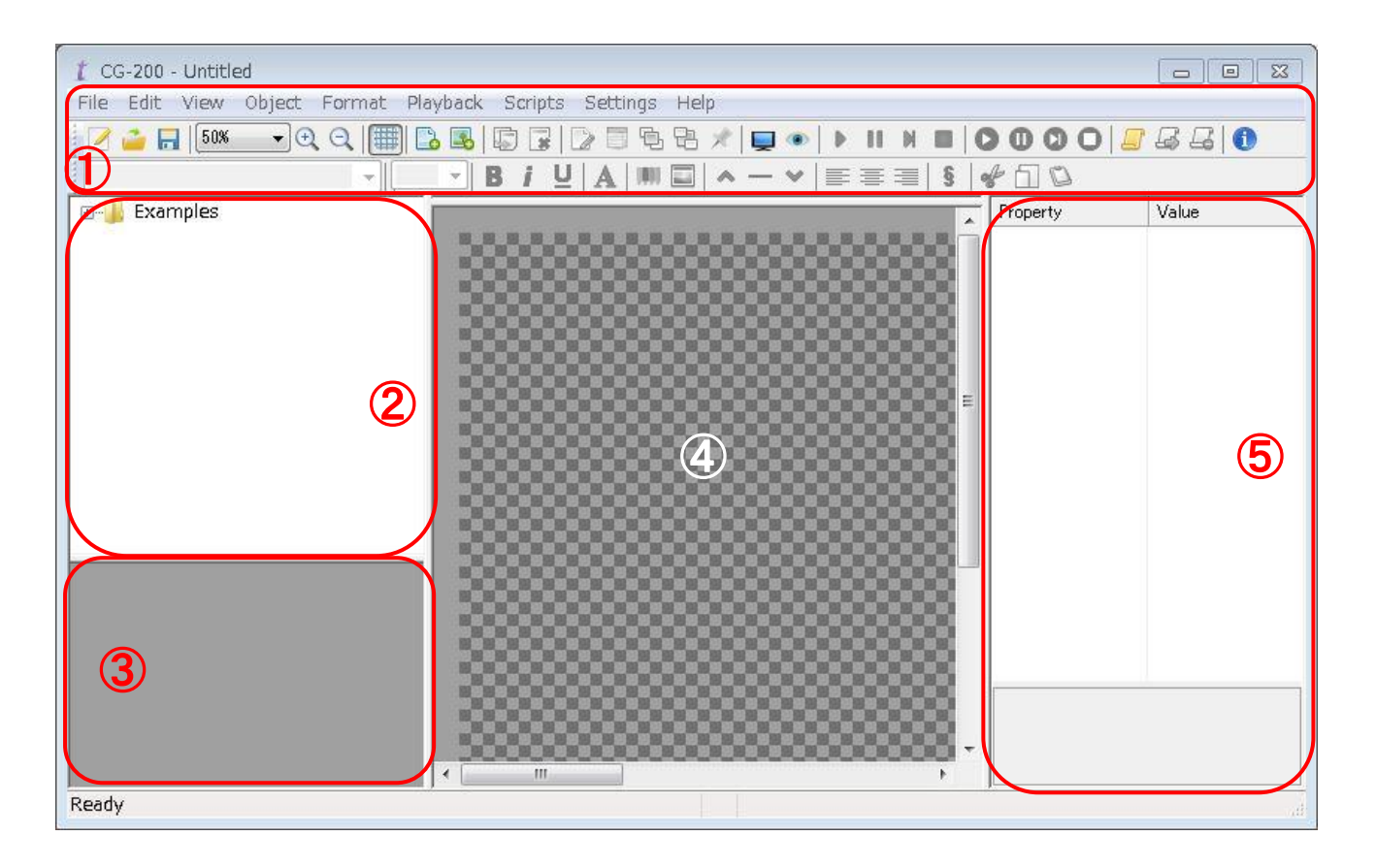

- ① メニュー / ツールバー
- ② ページ / プロジェクトエリア
- ③ プロジェクトサムネイルプレビューエリア
- ④ エディット編集エリア
- ⑤ オブジェクトプロパティーエリア

① メニュー / ツールバー

# ■ ファイル (**File**)

- ⬧ 新規 (**New**) –空のページビューを作成します。
- ⬧ 開く (**Open**) –保存されているページファイルを開きます。
- ⬧ 上書き保存 (**Save**) カレントビューをページファイルとして保存します。
- ⬧ 名前を付けて保存 (**Save As**) カレントビューを、新たに名前をつけてページファイルとして保存します。
- ⬧ 終了 (**Exit**) CG-200を終了します。

#### ■ 編集 (**Edit**) – このコマンドはオブジェクト内部のテキスト編集用です

- ⬧ 取消し (**Undo**) 直前に編集した操作を取消します。
- ⬧ 取消しを元に戻す (**Redo**) 取消した操作をもう一度実行します。
- ⬧ 切り取り (**Cut**) 選択したテキストを削除してクリップボードに保管します。
- ⬧ コピー (**Copy**) 選択したテキストの複製をクリップボードに保管します。
- ⬧ 貼り付け (**Paste**) クリップボードのテキストを挿入します。

# ■ ビュー (**View**)

- ⬧ 拡大 (**Zoom in**) ビューを拡大します。(拡大率:25%~100%)
- ⬧ 縮小 (**Zoom out**) ビューを縮小します。(拡大率:25%~100%)
- ⬧ グリッドに合わせる (**Snap to grid**) –選択されている場合、オブジェクトをグリッドに合わせて配置します。グリッド は2~50ピクセルに設定できます。

# ■ オブジェクト (**Objects**)

- ⬧ 追加 (**Add**) オブジェクトや、静止画、背景のアニメーションを追加します。
- ⬧ テキスト編集 (**Edit text**) –オブジェクト内のテキストを変更します。
- ⬧ 複製 (**Clone**) –選択したオブジェクトの複製を作ります。
- ⬧ 削除 (**Delete**) –選択したオブジェクトを削除します。この操作の取消し(Undo)はできません。
- ⬧ 最前面へ移動 (**Move up**) –選択したオブジェクトを重なっているオブジェクトの一段手前(上)に移動します。
- ⬧ 最背面へ移動 (**Move down**) –選択したオブジェクトを重なっているオブジェクトの一段奥(下)に移動します。
- ⬧ ロック (**Lock**) –選択したオブジェクトをロック、またはロックを解除します。ロックしたオブジェクトは移動や、 大きさの変更ができなくなります。
- ⬧ プロパティ (**Properties**) –オブジェクトのプロパティを変更します。

# ■ フォーマット (**Format**)

- ⬧ フォント (**Font**) –選択したテキストのフォントを変更します。
- ⬧ 段落 (**Paragraph**) –選択したテキストの段落の書式を変更します。

# ■ 再生 (**Playback**)

 $\bullet$ 

- ⬧ HDMI 出力 (**HDMI output**) HDMI出力のオンとオフを切替えます。マスタースイッチ(CG-200インターフェース 内のツール)でHDMI出力にオブジェクトの再生を可能にします。
- ⬧ プレビュー (**Preview**) PC画面上にCGのシミュレート結果を表示します。
- ⬧ オブジェクトの再生/一時停止/終了/停止 (**Object : play/pause/end/stop**)

–各オブジェクトの再生を個々にコントロールします。

⬧ 全オブジェクトの再生/一時停止/終了/停止 (**Objects All : play/pause/end/stop**) –全オブジェクトの再生をコントロールします。

# ■ 設定 (**Settings**)

- ⬧ 言語 (**Language**) –ユーザーインターフェースの言語を選択します。(英語とロシア語のみ)
- ⬧ 初期設定 (**Run initial setup wizard**) –TC-200を工場出荷時の初期設定に戻します。
- ⬧ プリファレンス (**Preferences**) –プリファレンスを変更します。

#### 表示エリアの変更方法

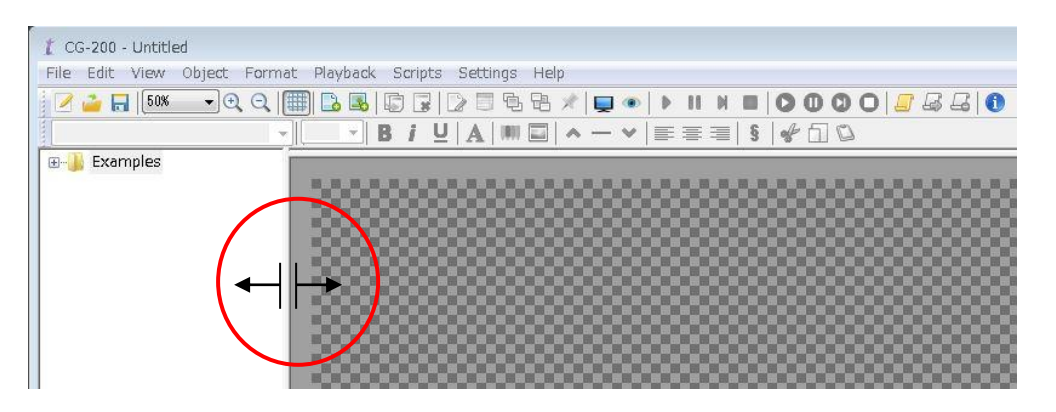

\* CG-200 のユーザーインターフェース 2、3、4、5、のエリアは、サイズ変更することができます。 マウスポインターを使用して枠の隅をドラッグすると変更できます。

# プレビューエリアの表示

プレビューエリアは CG プロジェクトを編集または作成するときや CG プロジェクトを再生するのに便利です。 それは HDMI 出力した場合プロジェクト等の要素がどのように表示されるか見ることができます。

ファンクションキーF9 を押すと、プレビューエリアがオンまたはオフに切り替わります。 または、上部のツールバーの [目] ボタンをクリックします。

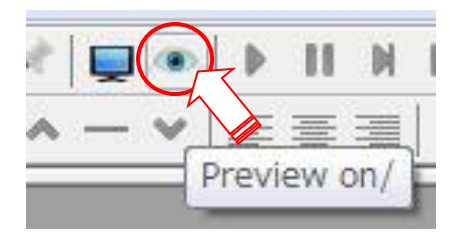

選択したツールバーボタンの上にマウスポインターを置くと、簡単な説明が表示されます。

# HDMI 出力の切り替え

この操作で、現在の CG プロジェクトをパソコンから TC-200 または SE-2200 などの互換性のあるビデオスイッチャー 等に出力再生することができます。

ファンクションキーF10 を押して、CG HDMI 出力のオン/オフを切り替えます。 または、上部のツールバーの[表示]ボタ ンをクリックします。

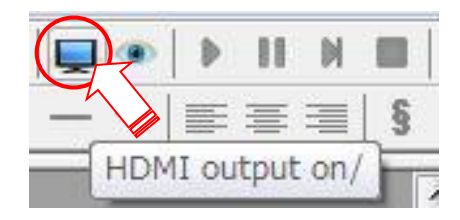

# Preferences 環境設定

#### プリファレンスはツールバーから設定できます。

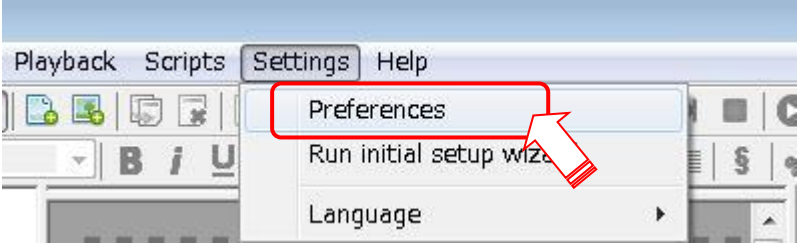

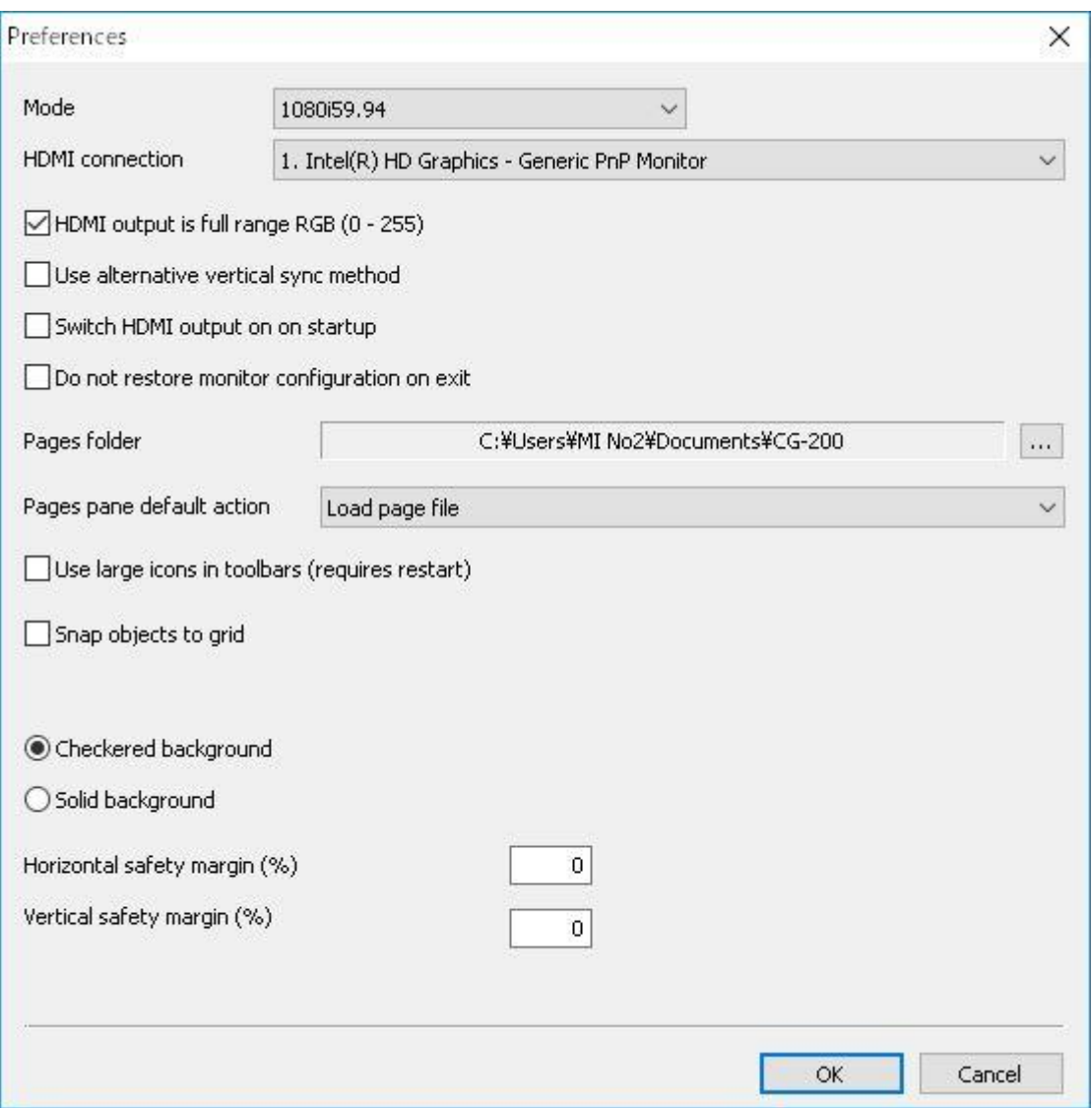

#### ■ **Mode**

プロジェクトで使用するビデオモードを選択します。 プレビューと HDMI 出力を最初にオフにする必要がある場合があります(13 ページを参照)

HDMI 出力モードです。 TC-200 本体の入力設定と一致させる必要があります。

#### ■ **HDMI** Connection

使用する映像出力を選択します(PC の映像出力が複数ある場合)。 自動 (Auto)を選択すると自動認識します

#### **HDMI output is full range RGB**

HDMI の出力レンジを最大にする (デフォルト設定)

#### **Alternative vertical sync method** (代替垂直同期方式)

この設定は、外部機器が別の同期基準を必要とする特殊な状況で使用されます。 ほとんどの場合、チェックを入れません。 CG の動きに不具合がある場合等は、 上記の状況を改善するためにこのオプションにチェックを入れてください。

\* 参考 Memo

垂直同期を導入し、描画能力内にリフレッシュレートが収まる場合には問題が生じることはありませんが、 3D アプリケーション等の fps は一定ではなく、シーンによって負荷が変化するため、 重いシーンになった際にさらに新たな問題が生じてしまいます。

リフレッシュレートは一定の速度で展開しますが、そのリフレッシュレートの範囲内に GPU の描画能力がオーバーし た場合、次のリフレッシュレートが展開するまで待機する必要があり、タイムラグが生じることになります。それによ ってディスプレイ上では一瞬画像が止まったような状態が起き、この現象を「スタッタリング」と呼びます。

垂直同期を行うと必ずしもプラス効果が生まれるというわけではないので、ユーザーの用途に合わせて切り替え 行うことが必要とされます。垂直同期に有効なパターンとしては、RPG ゲームなどの操作の場合です。 FPS などのゲームを行う場合は、数秒の操作も重要視されるため垂直同期は作動させない方が良いとされます。

#### **Switch HDMI output on start up**

パソコンの HDMI 出力は、CG-200 が起動すると自動的にオンに設定することができます。 HDMI デバイスの接続が検出されない場合、エラーが表示されることがあります。 これは、HDMI ケーブルをパソコンから TC-200 またはビデオスイッチャーに接続するように促します。

#### **Do not restore monitor configuration on exit**

このオプションは、ノートパソコンのモニターと Windows ディスプレイモードを指します。 ノートパソコンのモニターモードは、CG-200 が動作している時に変更され、 HDMI 出力で最高のパフォーマンスが得られます。 ほとんどの場合、チェックを入れずに使用します。 (チェックを入れると HDMI 出力が ON のままになります)

#### **Pages / Projects Folder location**

ページ / プロジェクトフォルダの場所

CG-200 のページとプロジェクトが保存されているラップトップの必要なフォルダに自動的に移動することができます フォルダとファイルツリーは、起動時にページプロジェクトエリアに表示されます。 ページ 12 を参照してください。

#### **Use large icons in toolbars**

このオプションをチェックすると、ツールバーのアイコンが大きく表示されるようになります。 \* CG-200 を再起動する必要があります。

#### **Snap objects to grid**

オブジェクトをグリッドに合わせて配置します。グリッドは 2~50 ピクセルに設定できます。 選択されていない場合、オブジェクトは自由に動かせ、大きさも自由に変えられます。

#### 安全マージンの設定

全体の表示領域のパーセンテージは、CG オブジェクトの外縁安全マージンとして指定することができます。 これにより、CG テキスト、図形または画像がビデオ領域の端に近すぎる可能性があるため、 オブジェクトが誤って表示されることを避けることができます。

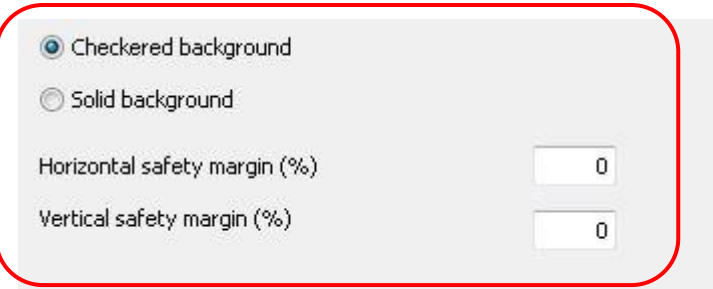

# オブジェクトの作成

#### オブジェクトを作成するにはアイコンをクリックするか Object タブをクリックします

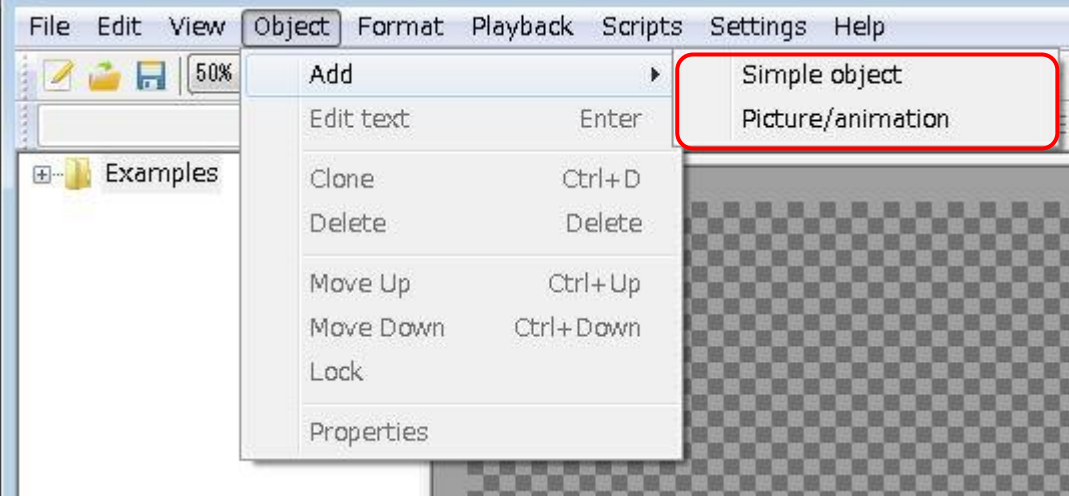

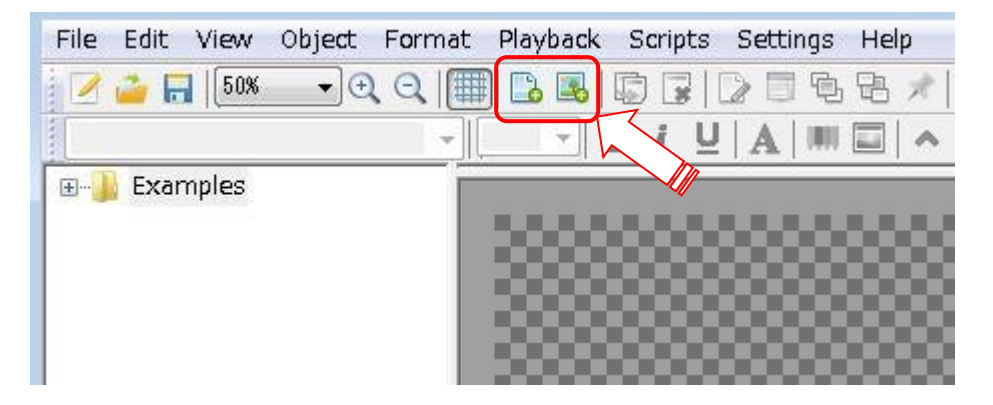

オブジェクトは、シンプルオブジェクトとピクチャーアニメーションの 2 種類があります

#### **Simple object** (シンプルオブジェクト)

テキストや背景(バックグラウンド)等を作成することができます。

タブやアイコンをクリックすると 作業エリアにオブジェクト枠が表示されます

#### 枠をマウスで右クリックすると詳細項目が表示されます

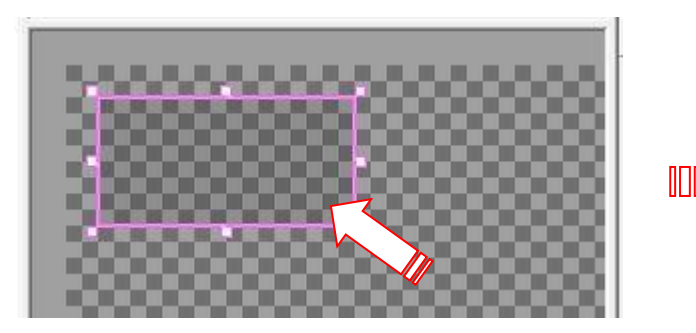

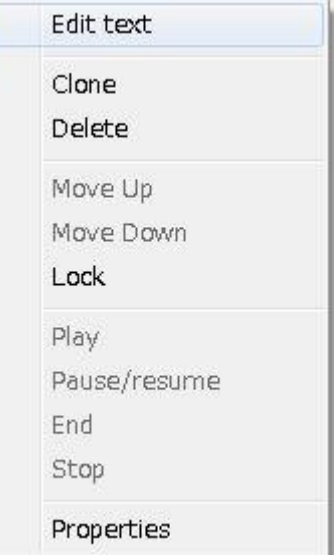

#### **Picture / animation** (ピクチャー/アニメーション)

画像や gif アニメーション等を取り入れる事ができます。

#### 取り込みたい画像等の入っているフォルダを指定します

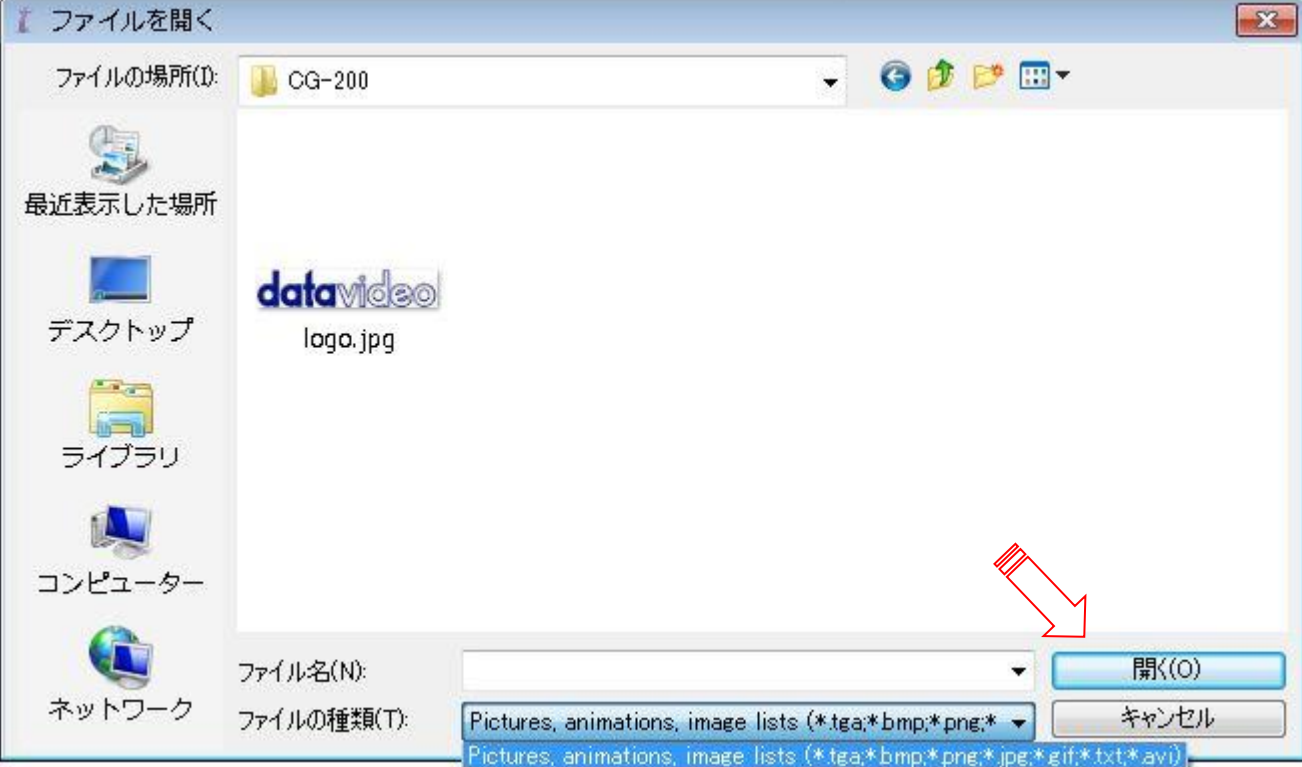

CG-200は次の画像ファイル形式に対応しています。

JPG PNG (アルファチャンネル対応) BMP TGA (アルファチャンネル対応) GIF (透過GIF対応)

CG-200は次のアニメーションファイル形式に対応しています:

GIF (透過GIF対応)

画像ファイル読み込み時に、アニメーション情報を記載したテキストファイルを読み込むことができます。 テキストファイルの各行には、ピクチャーのファイル名と表示継続時間(ミリ秒)が記述されている必要があります。k 継続時間はセミコロンで区切ります。継続時間を省略した場合は、1/50 秒、または1/60秒が割当てられます。上記

の画像ファイル形式すべてに対応しています。ただし、テキストファイルに記述するファイル名は半角英数文字であ る必要があります。

記述例) ― frame001.tga ; 20 frame002.tga ; 20 frame003.tga ; 20 frame004.tga ; 1000

CG-200はページファイルにピクチャーやアニメーションのデータを取込みます。 従って元のファイルにはリンクを保 存しません。

指定したオブジェクトの詳細がウィンドウの右側に表示されます。

オブジェクトのプロパティ と 設定値が確認出来ます。

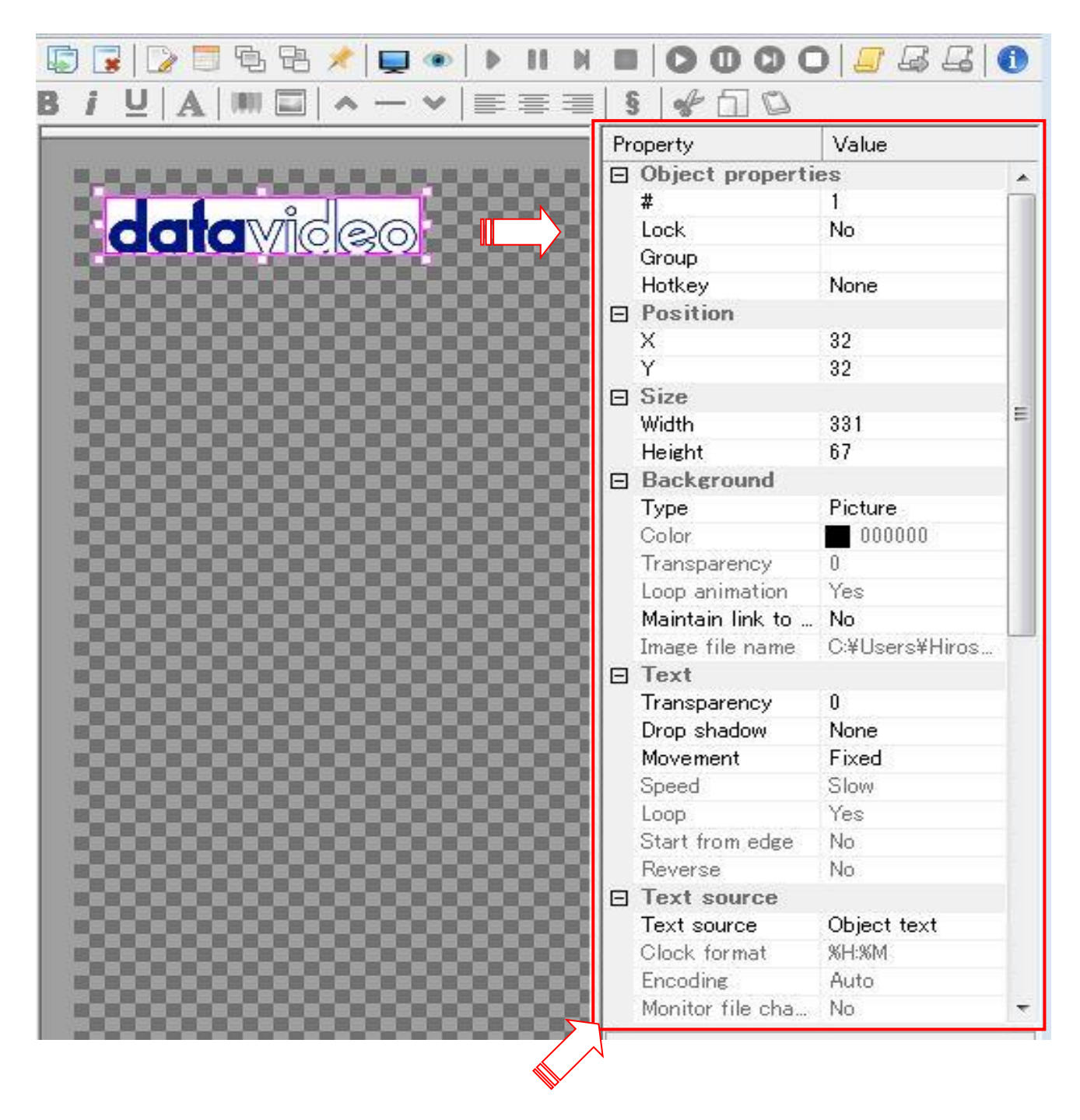

⑤ オブジェクトプロパティ

\* オブジェクトプロパティーウィンドウで設定してもこのエリア内のコマンドを直接変更しても同じです。

# オブジェクトのプロパティ

作成したいオブジェクト枠を右クリックするとオブジェクトプロパティーウィンドウを表示させることができます。

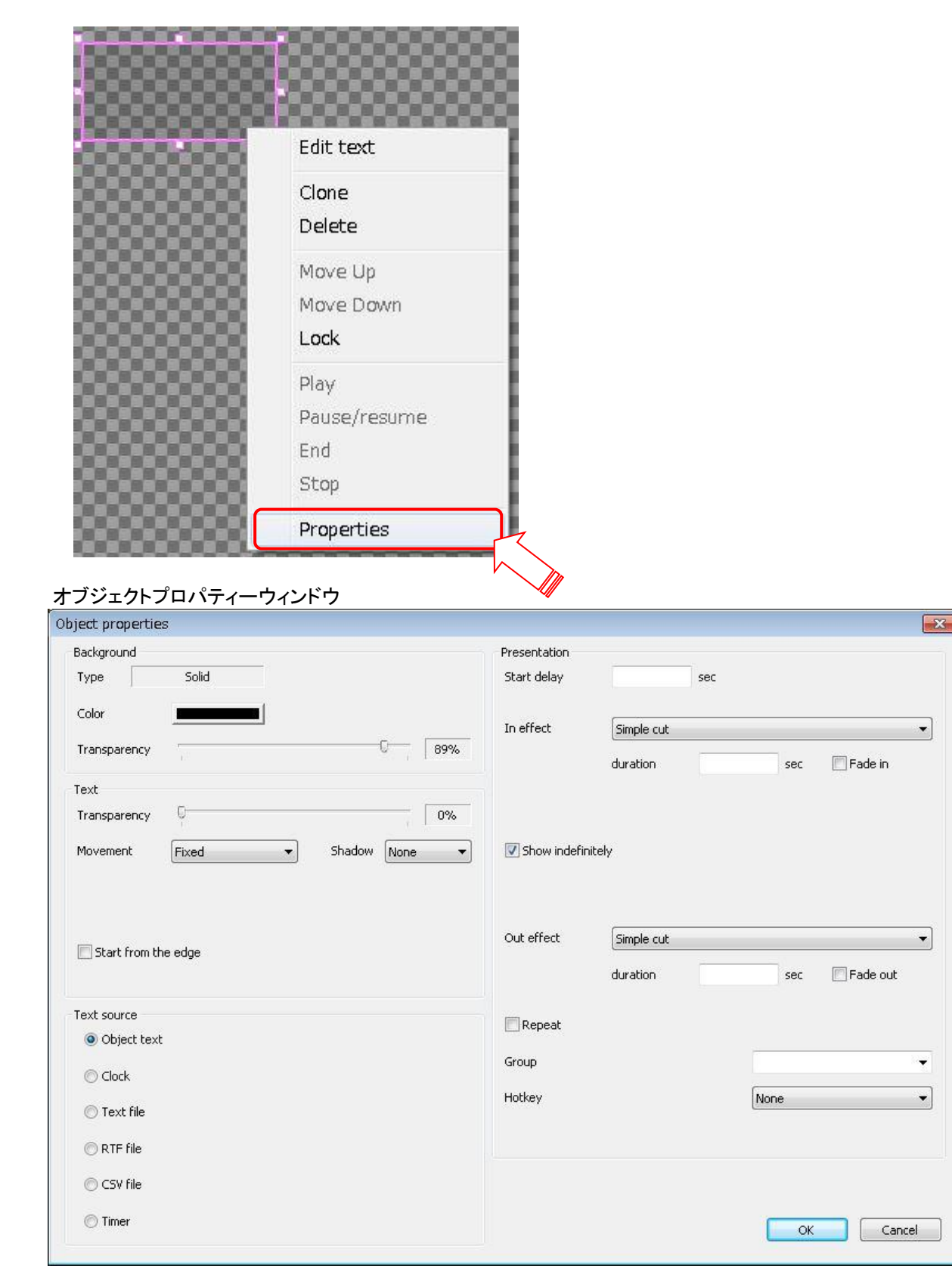

⑤ オブジェクトプロパティーエリアを簡単に設定出来る様にしたものです。

# ■ **Background** \* simple object のみ

#### **Color**

色 : パレットから選択するかRGB値により色を変更します。

#### **Transparency**

透明度 : 背景の透明度を 0% (完全に不透明)から 100% (完全に透明)の間で変更します。

オブジェクトプロパティーウィンドウの場合は下の設定項目です。

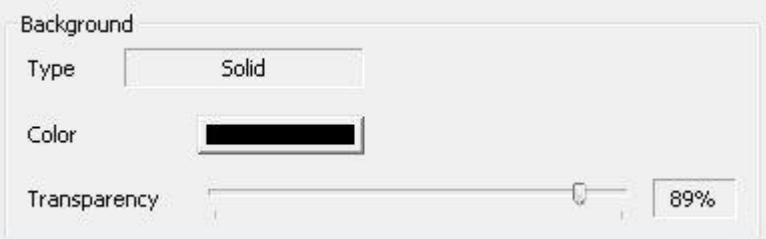

#### ■ **Text**

#### **Transparency**

透明度 : テキストの透明度を 0% (完全に不透明)から 100% (完全に透明)の間で変更します。

#### **Drop shadow**

テキストに影を付ける

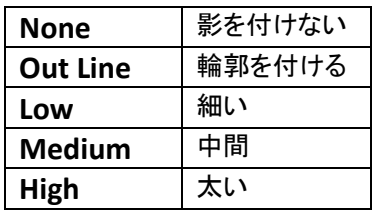

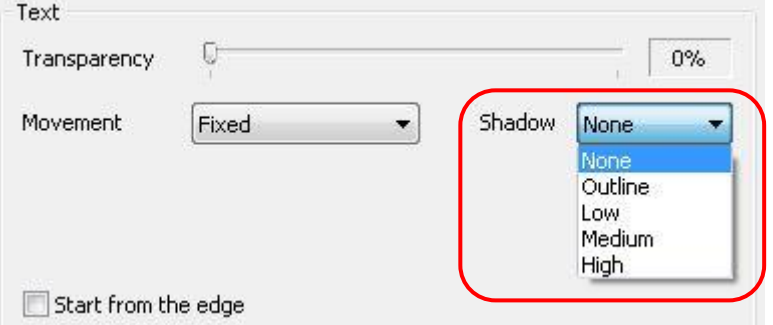

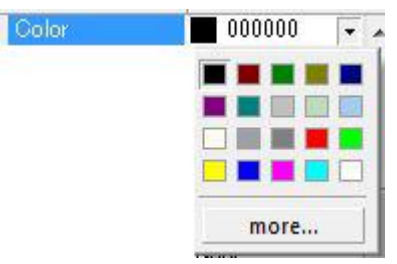

#### **Movement**

動作 : テキストは、オブジェクト枠内の端から開始することができ、 固定、水平スクロール、垂直ロールなどの移動設定ができます

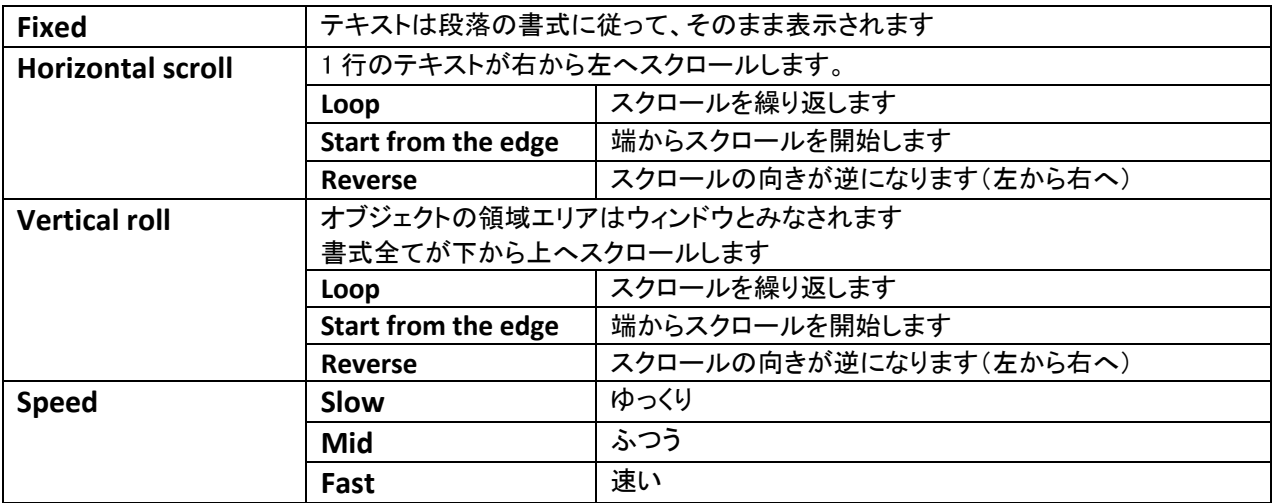

#### ■ **Text Source**

本機能はオブジェクト内で再生する文字列をテキスト内の変数に置換えることによって動作します。 変数は % で囲まれた数値で表します ( %1%, %2%, など)。 文字の書式 (色、フォント、フォントサイズ) は変わりません。

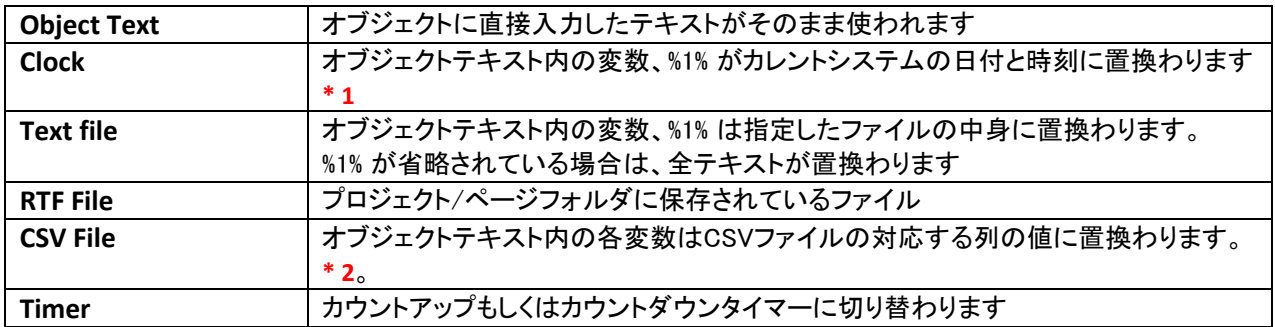

 **\* 1** %1% が省略されている場合は全テキストが置換わります。 書式文字を使って日付、または時刻のどちらかを選択します。 (スクロールはできません) デフォルトの書式文字は %H:%M で、時間と分に変換されます。時間は24時間表示です。

 **\* 2** この機能は、ニュースのスクロールや株式市場の相場のティッカー表示に使うことができます。 また、CG-200に機能のサンプルが含まれています。

書式文字のオプションは次のとおりです。

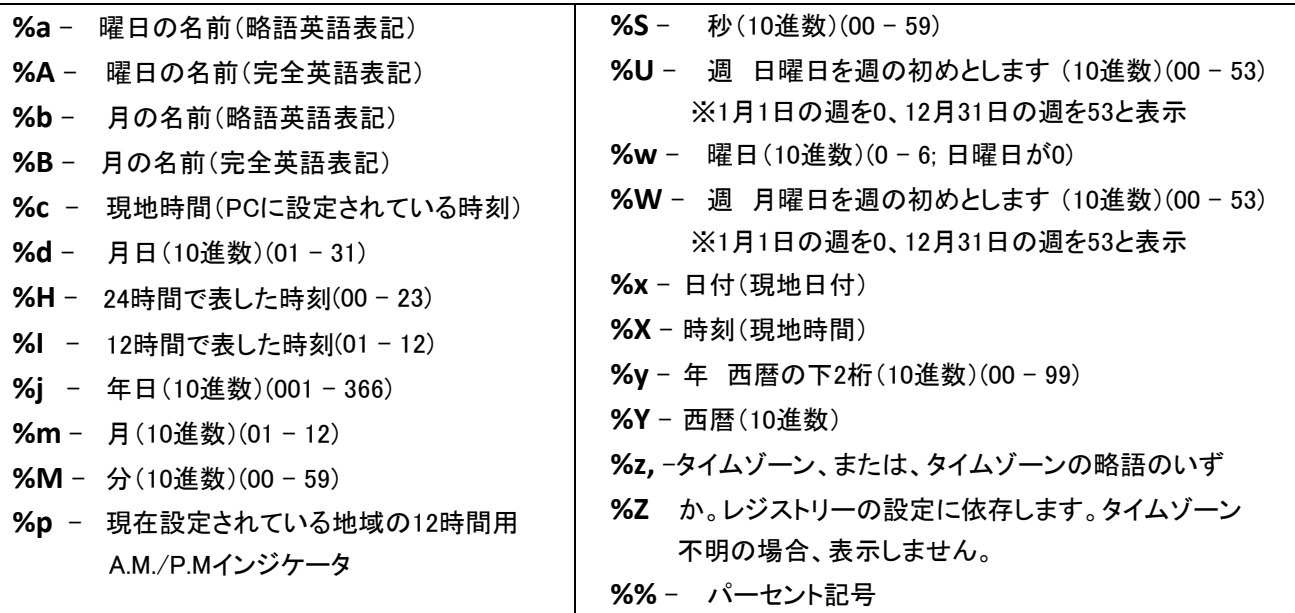

オブジェクト内のテキストは毎秒更新されます。

Clock 設定 : プルダウンメニューにて指定します

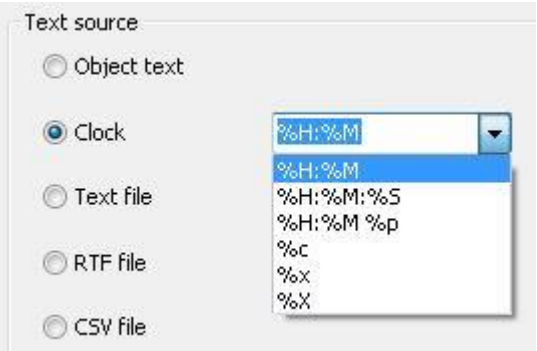

Timer 設定 : 設定時間 と プルダウンメニューで設定を行います。

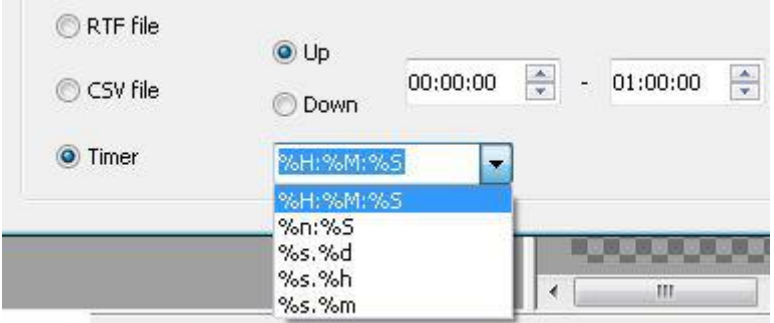

#### CSV を使用した場合の機能

#### **Encoding**

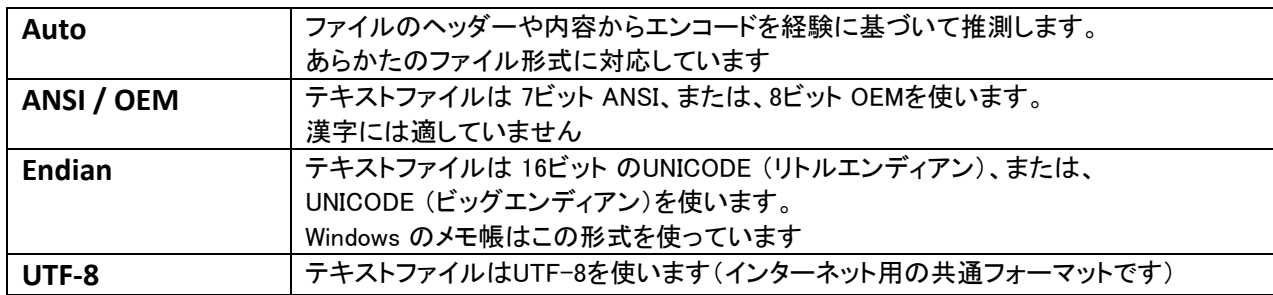

#### **Monitor File Changed**

外部ファイルが変更された場合、直ちにオブジェクトを再描画する

#### **First line is header**

こちらを選択すると1行目をヘッダー (列名) とみなします。 列名は変数の名前として使用します。選択しない場合は、1行目を通常の行とみなし、変数名は %1% , %2% , %3% を使用します

#### **Separator**

CSVファイルフィールドセパレータ カンマ (,) 、またはセミコロン (;) を列のセパレーターとして選択します

#### ■ **Presentation**

開始遅延、エフェクトのイン/アウト、デュレーションのオプションを使用設定できます プレゼンテーション設定では、CG ページファイルの再生中に現在の CG オブジェクトが表示される方法と そのタイミングを設定できます

 再生 (play) コマンドを実行すると、 CG-200 の各オブジェクトはプレゼンテーションシーケンスに従います。 時間は、秒、または秒の 1000 分の1(ミリ秒)で計測します。 タイミングの精度は、20 ミリ秒 (50 Hz PAL モード)、または、17 ミリ秒 (60 Hz NTSC モード)です

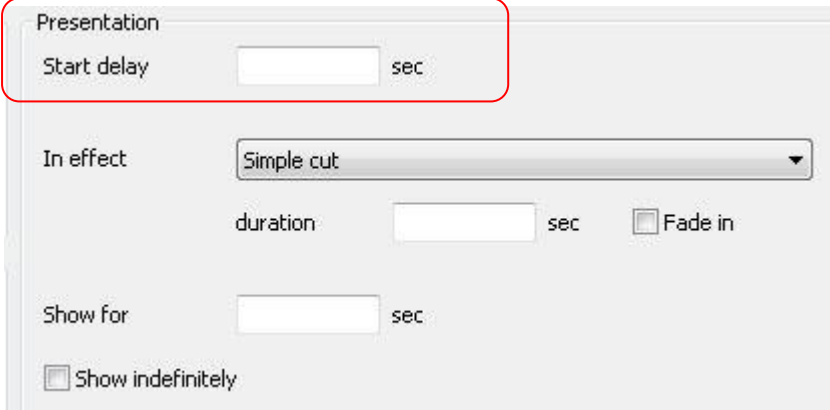

#### プレゼンテーションシーケンス

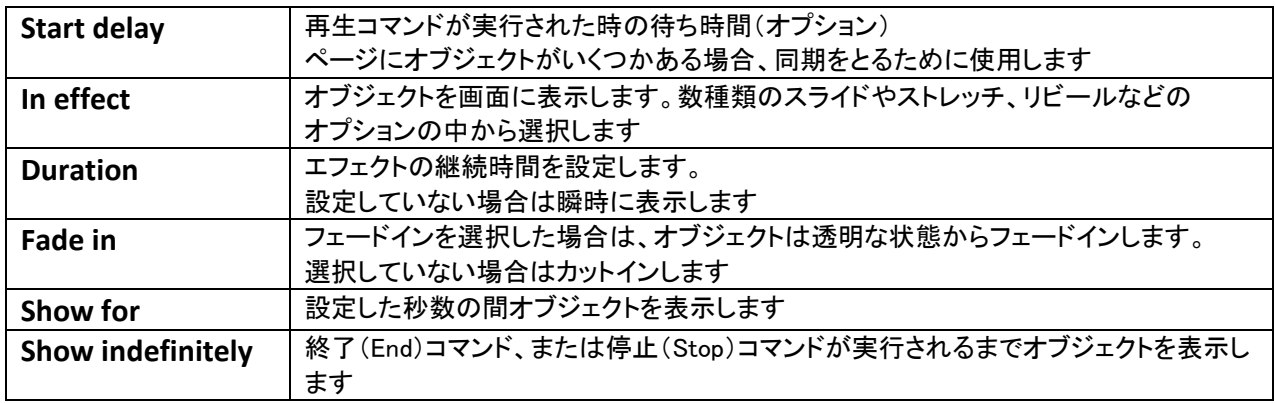

# オブジェクトプロパティーウィンドウ

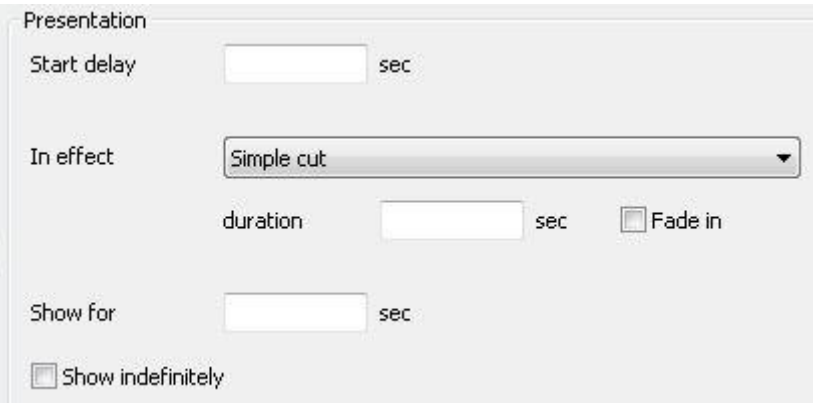

#### **In effect**

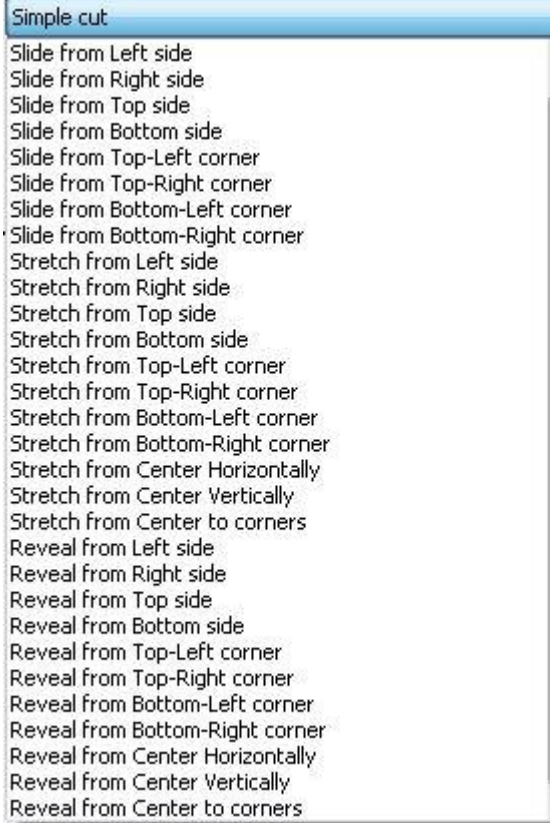

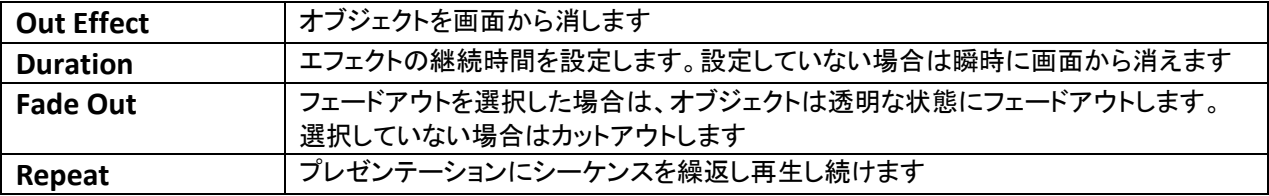

# オブジェクトプロパティーウィンドウ

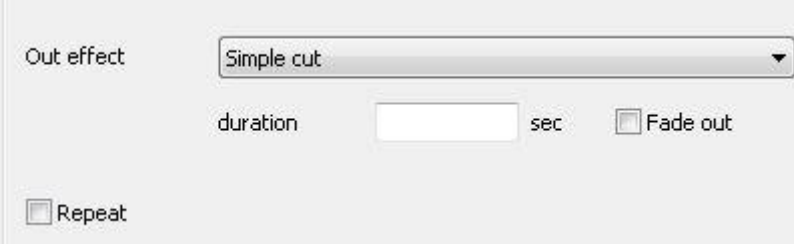

## **Out Effect**

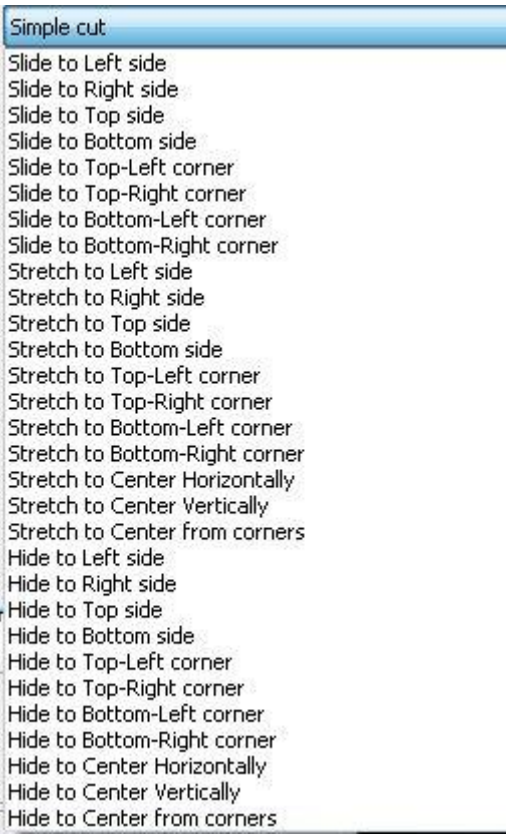

#### ■ **Text formatting**

CG-200 はすべての機能を持ったテキストエディターのように Windows RTF コンポーネントを利用しています。 各オブジェクト内のテキストは WYSIWYG スタイルで編集できます。  $\tau$ キストの切り取り (Cut) / コピー (Copy) / 貼り付け (Paste) や複数回のやり直し (Undo) コマンドなどに対応しています。テキストエディターは、Microsoft Word のユーザーインターフェースに準じています。

フォント (文字) の書式には、フォント名やフォントサイズ、太字、斜体、下線を選択するオプションがあります。 また、テキストや背景の色を変更できます。文字には上付き文字や下付き文字を付けることができます。

段落の書式には文字揃え(左、中央、右)の選択や、行間(複数行用)の設定があります。

# オブジェクトページの新規作成

#### 新しく作成するには、ツールバーから New を選択します

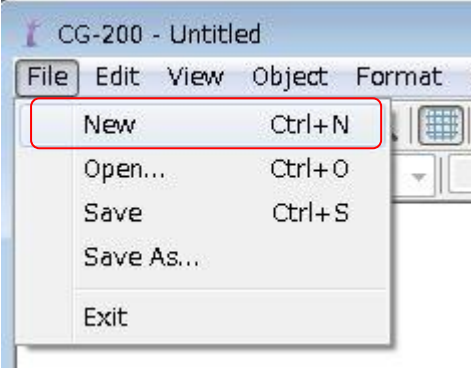

 上部ツールバーの「シンプルオブジェクトを追加」ボタンをクリックするか、背景スペースを右クリックします。 \* 17ページ参照

新しいオブジェクトボックスが表示されます。 背景エリア上部の位置から下の位置にドラッグし、マウスポインターを使ってオブジェクトボックスを ストレッチしてサイズを変更し、次のようなタイプの長方形を作成します。

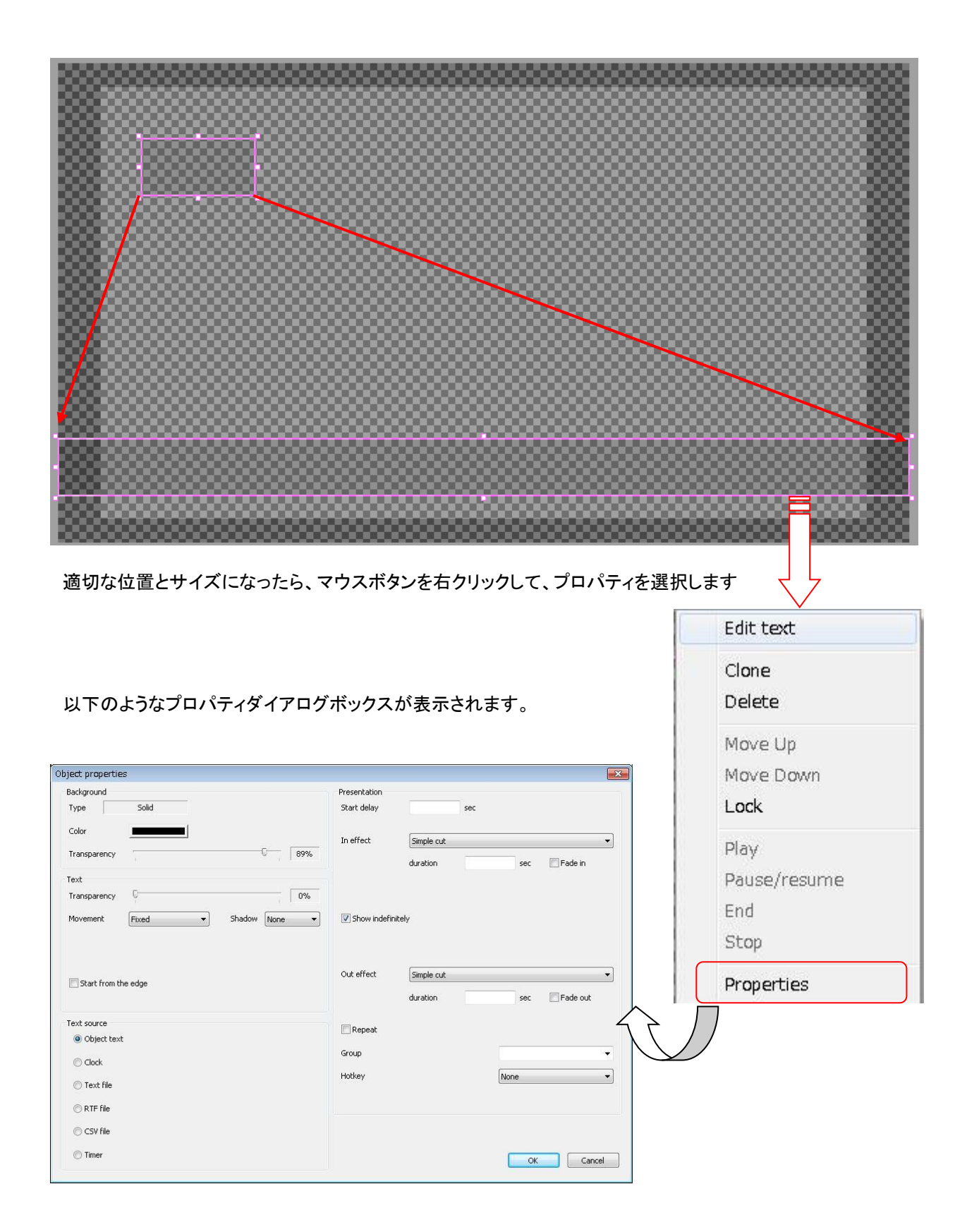

オブジェクト内の背景の色と透明度を設定します。

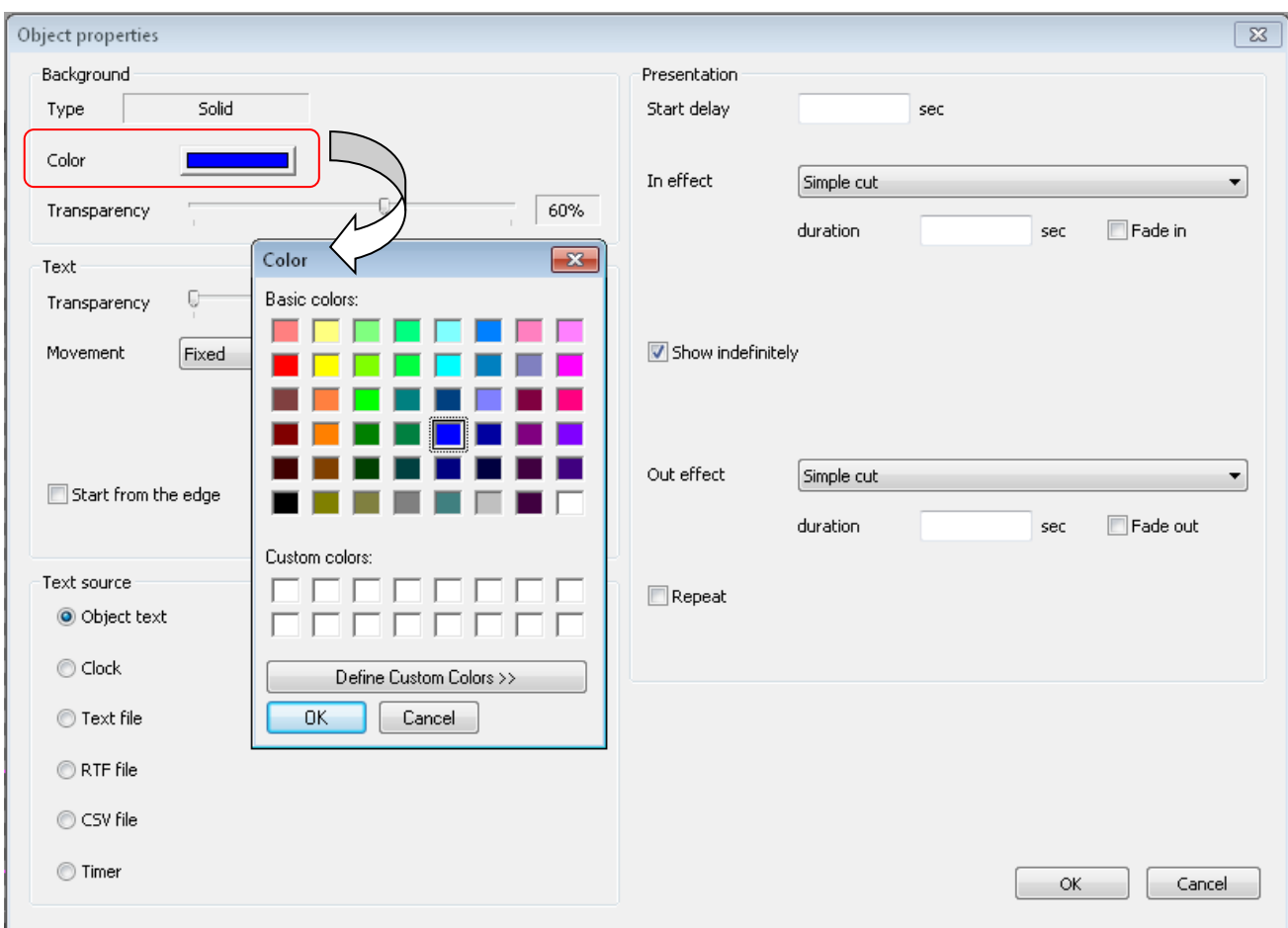

 $\overline{\phantom{a}}$ 

オブジェクトの背景は下記の様になります

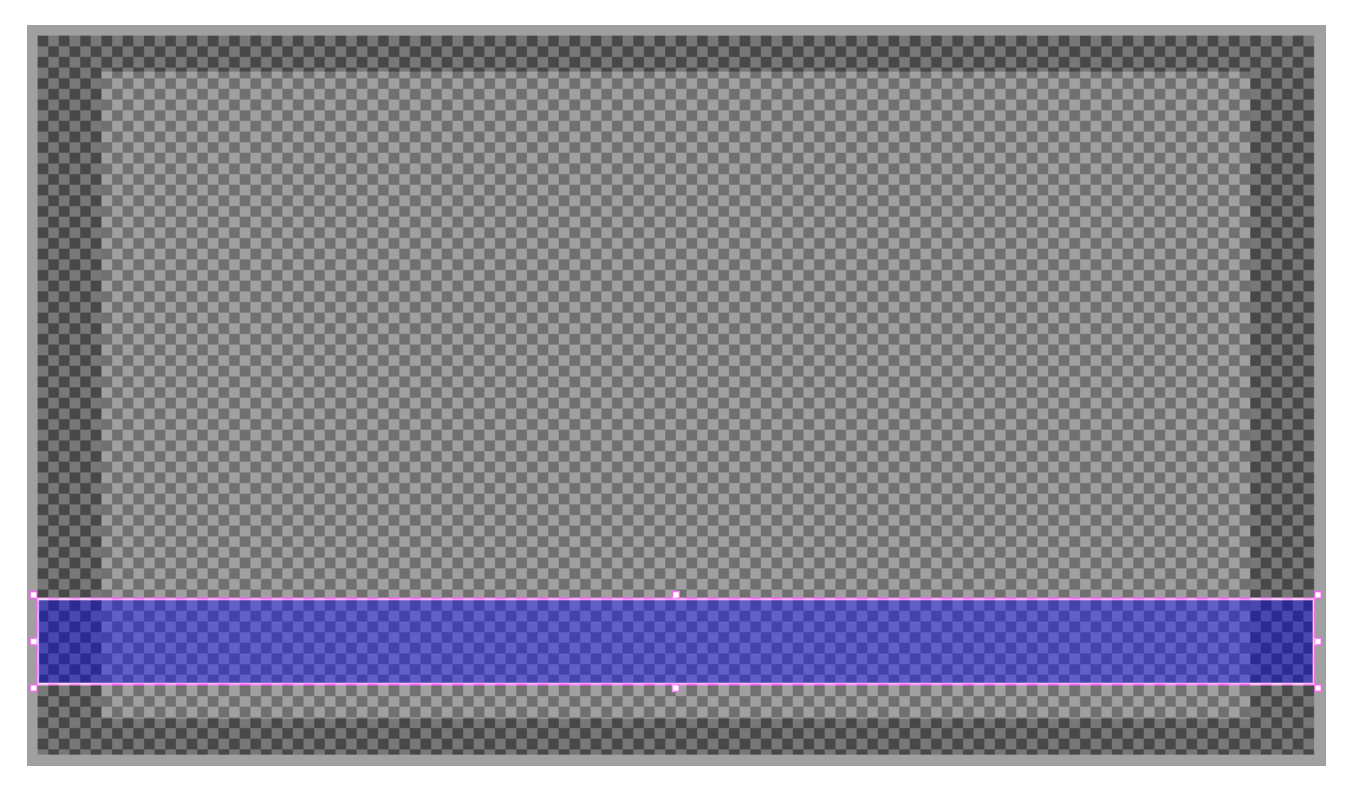

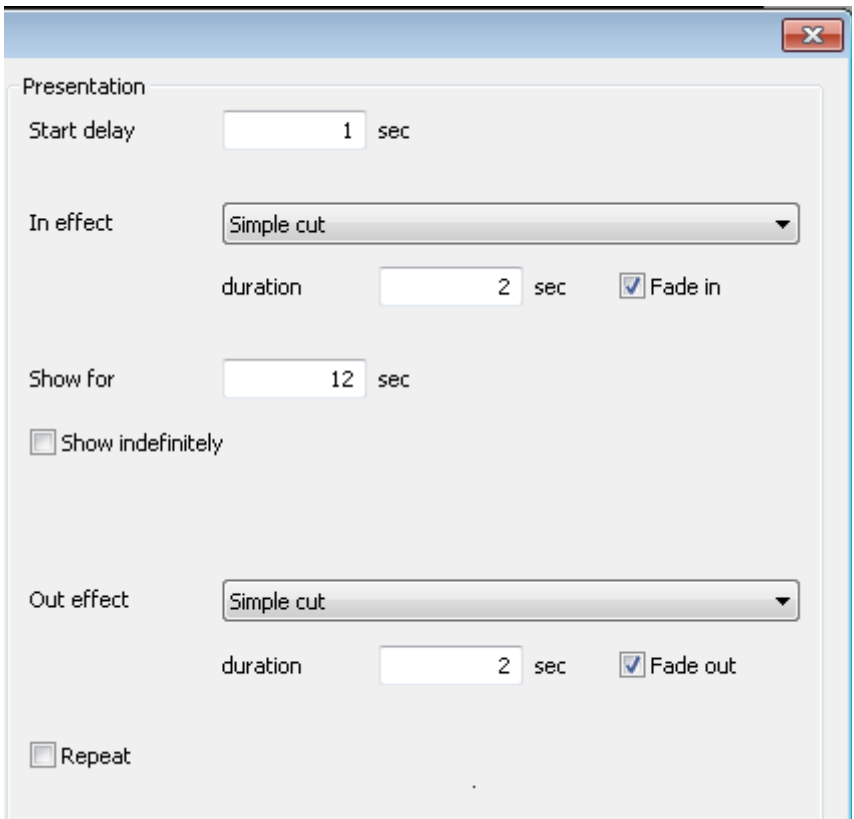

オブジェクトボックスをマウスで右クリックし、オブジェクトプロパティを使用して、表示方法を設定します。

次は、新たにオブジェクト追加して白い実線のテキストを追加します

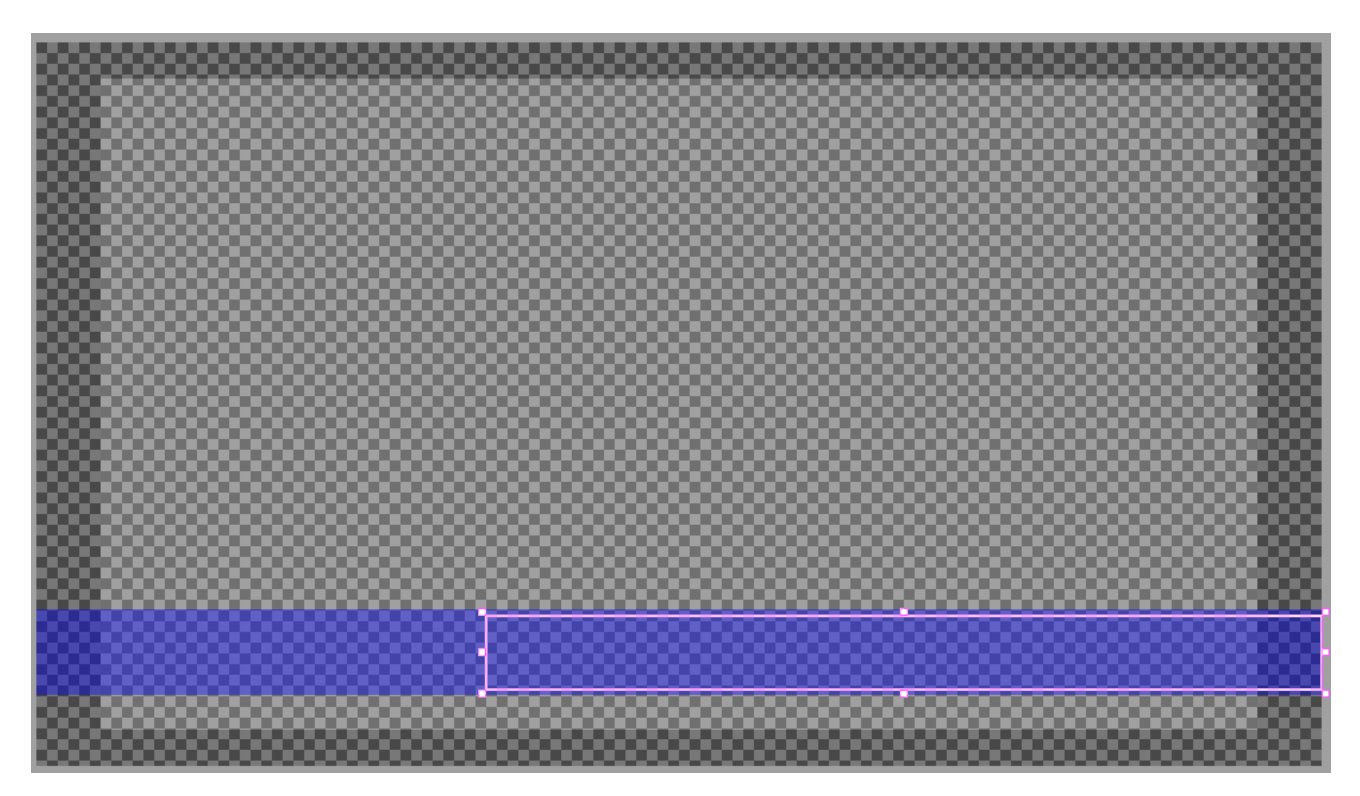

ツールバーからテキストの編集を選んでください

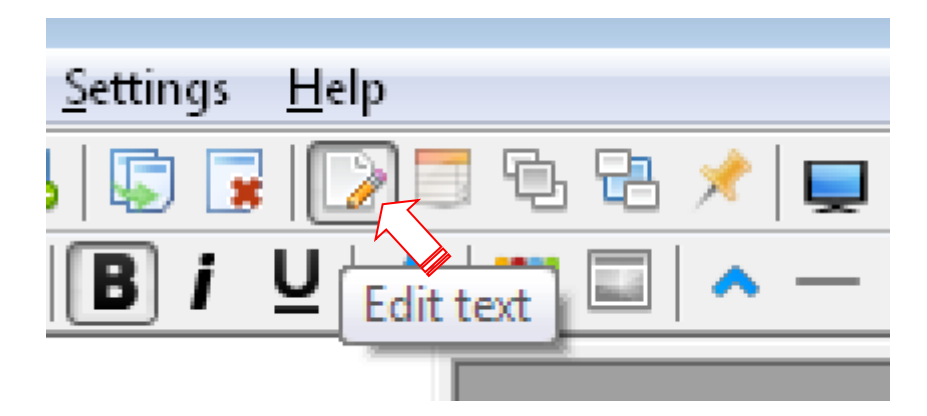

テキストオブジェクトに文字サイズを調整して、ゲスト名と組織の2段テキストを入力できるようにしました。

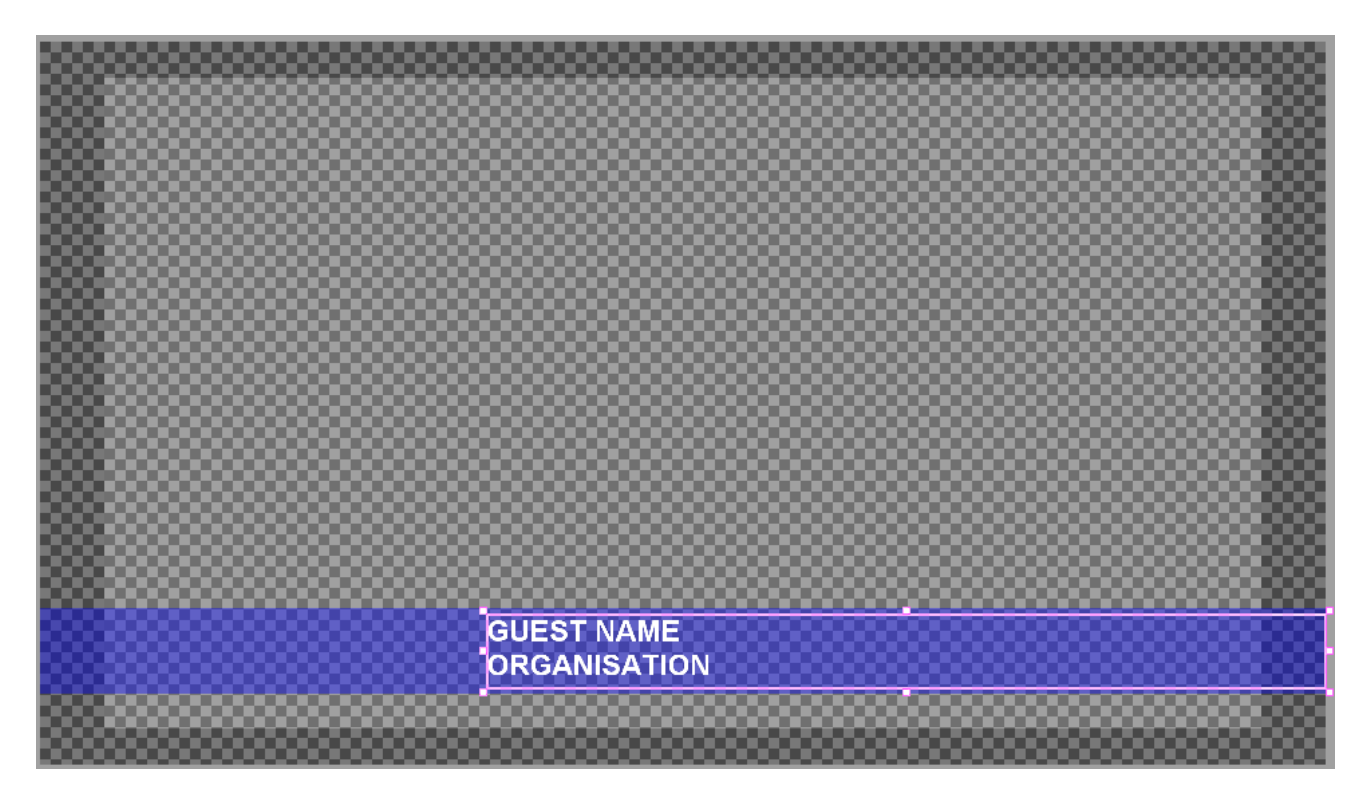

このテキストの詳細はマウスを右クリックして、テキストの表示方法とタイミングを設定します。

ここでは3秒間待って、フェードインを設定し、 画面を12秒間保持してからフェードアウトする様に設定します。 12秒は最初のCGオブジェクトのタイミングに一致し、バーとテキストが調整された形で表示され、消えます。

プレビューエリアを使用して、これまでに作成したものを再生して、 すべてが正しいタイミングで表示されることを確認してみます。

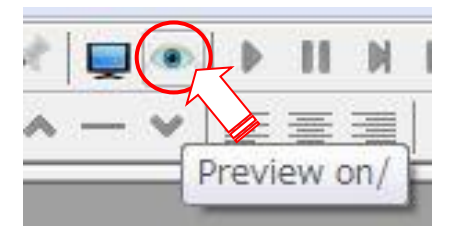

 上部ツールバーの「シンプルオブジェクトを追加」ボタンをクリックするか、背景スペースを右クリックします。 \* 17ページ参照

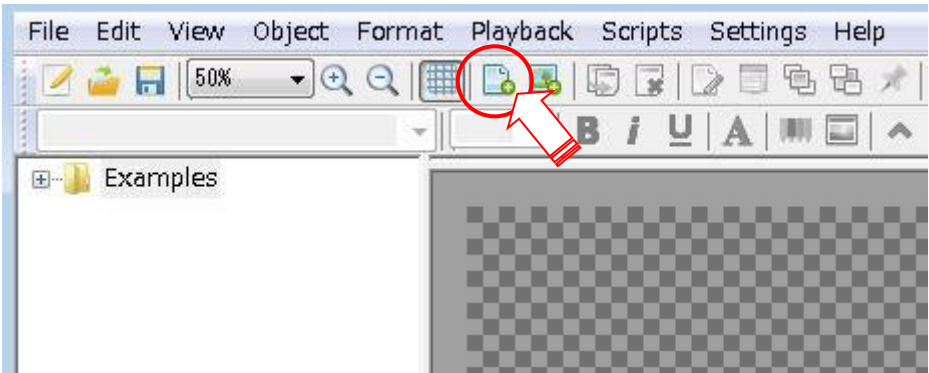

前項で作成したものに追加します

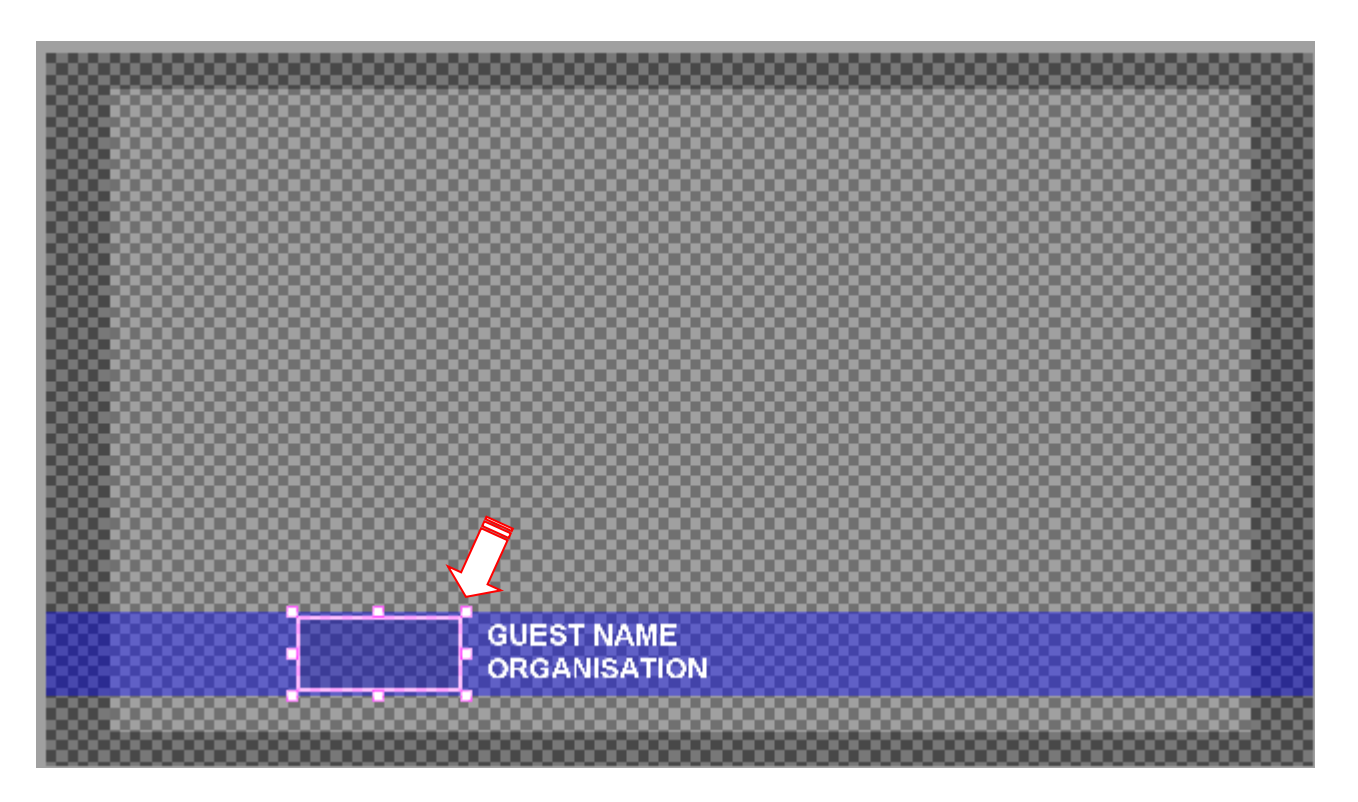

オブジェクトプロパティを使用してこのオブジェクトをクロックとして設定します。(マウス右クリック)

オブジェクトのプロパティ のテキストソース選択を Clock に設定します。

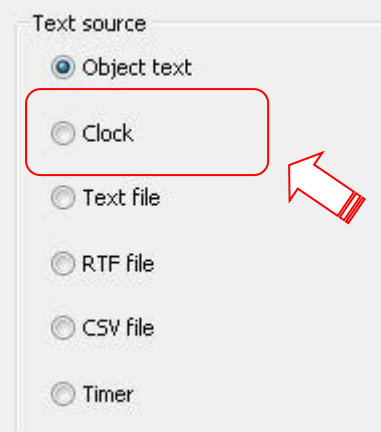

全体的なバランスを考えてテキストのフォント、サイズ、色も、合わせて変更して下さい。

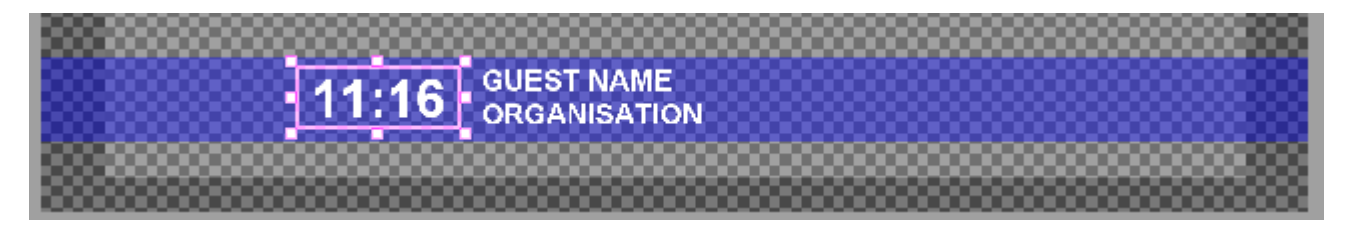

注意 : フォント、サイズ、色を変更するときは、実際の時刻ではなく時計のプログラミングフィールドが表示されます。

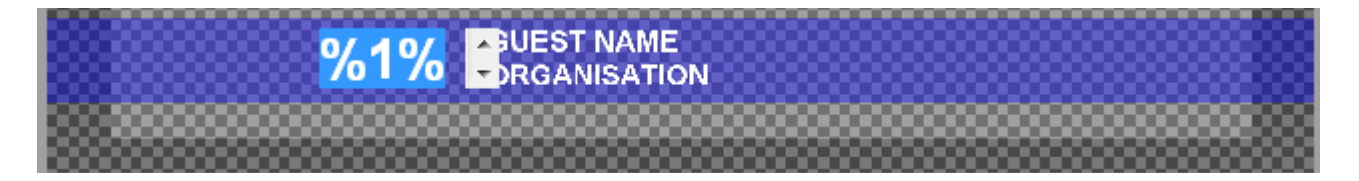

ロゴを追加する

ロゴを追加するには

ツールバーの 「画像/アニメーションオブジェクトの追加」 ボタンをクリックするか、背景スペースを右クリックします。

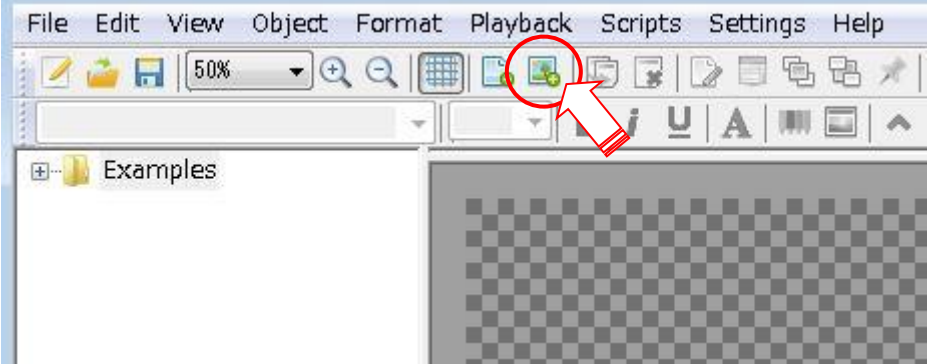

新しいウィンドウが開き、目的のファイルがある場所からイメージファイルを選択します。

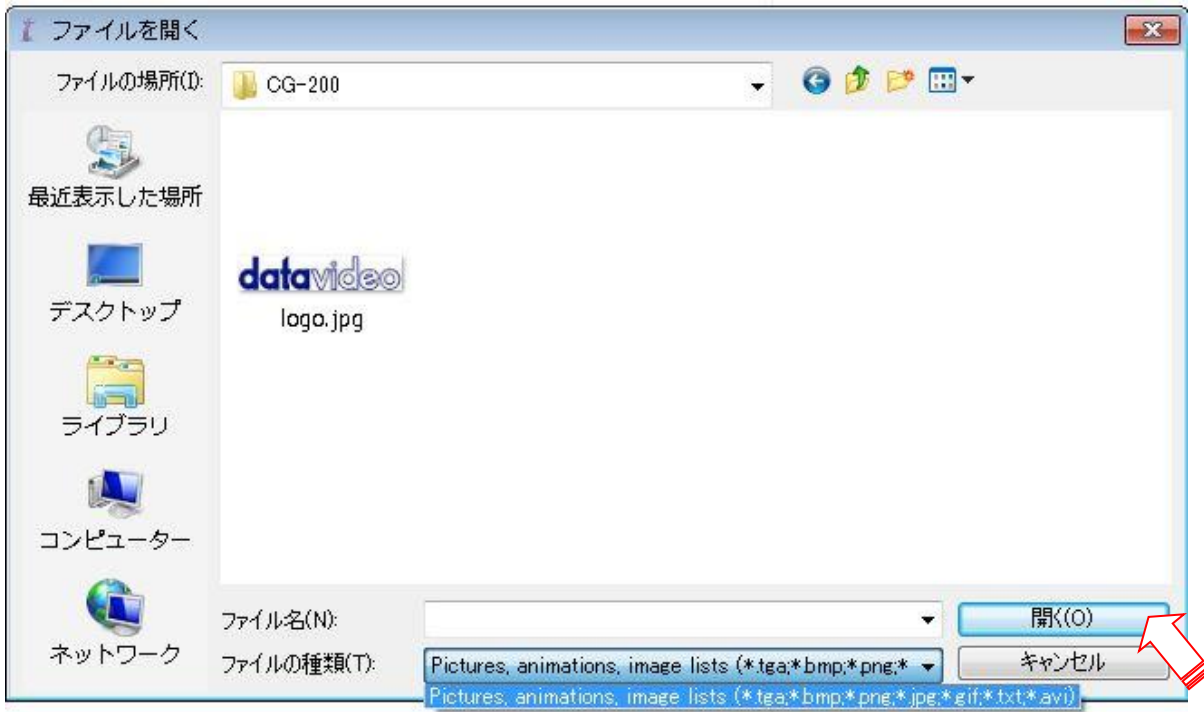

サポートしているイメージファイルの種類は次のとおりです。

- **.bmp** Bitmap image
- **.jpg** Jpeg image
- **.tga** Targa image + alpha channel
- **.gif** GIF image + alpha channel
- **.png** PNG image + alpha channel

追加されると、画像はフルサイズで表示されます。

外枠のイメージのサイズを変更し、それを目的の場所に移動する必要があります。

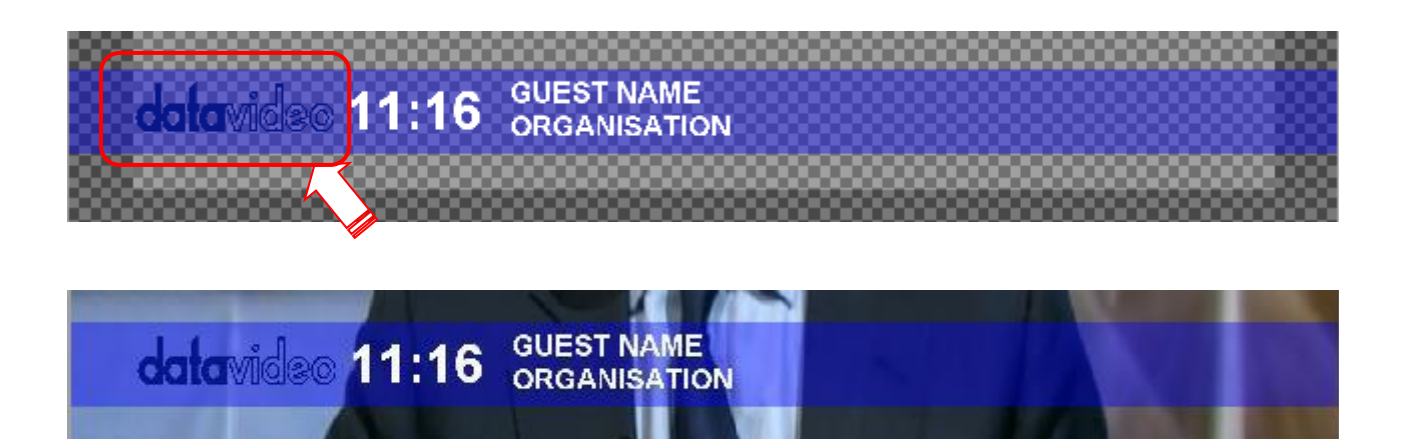

# ファイルからテキストを使用する

あらかじめ準備しておいた CSV / RTF ファイルをテキストとして使用する事ができます。

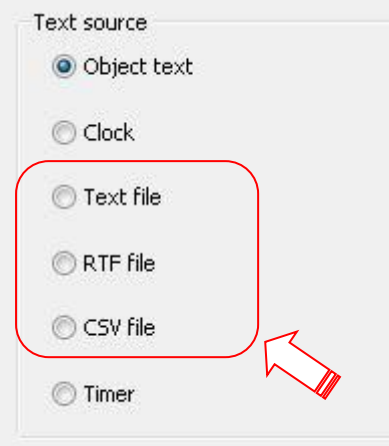

ファイルは事前に準備し、同じページまたはプロジェクトフォルダに保存しておくと簡単に見つけることができます。

CSVは,カンマで区切り ファイルは、Microsoft Excel などの Open Office と同様の方法で簡単に作成できます。

ここで、CSVファイルの記入例を以下に示します。 (Excel を使用) 列の各セルのテキストは、オブジェクトの設定をスクロール等の設定にすることで1行ずつ表示して行きます。

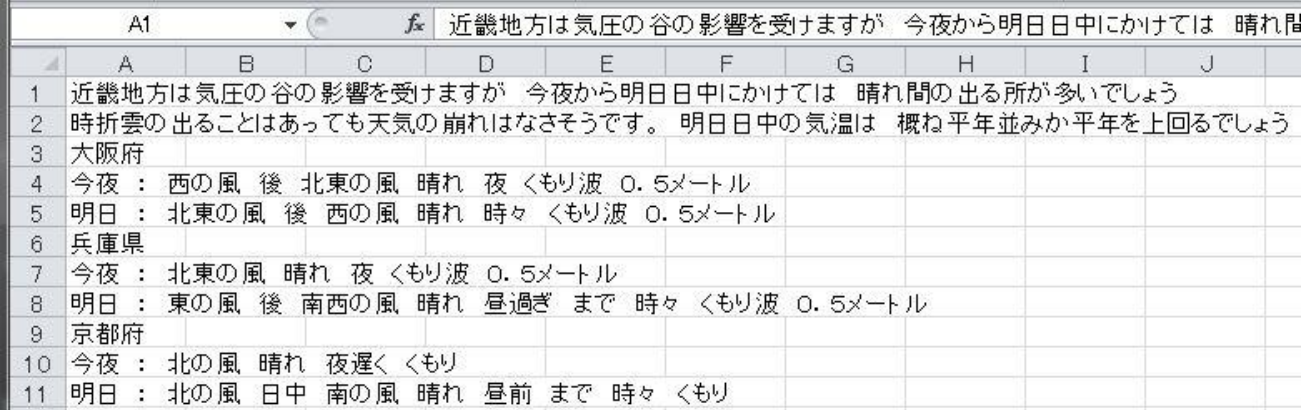

(近畿地方天気 と言うファイル名にしました)

テキストファイルを入力してCSVファイルとして保存したら、 CSVファイルをオブジェクトの [プロパティ] ダイアログボックスでファイルを選択できます。 ラジオボタンを使用してCSVまたはRTFまたはテキストを選択すると、選択ウィンドウが開きます。 定義されているテキストオブジェクトにファイルをリンクできますので オブジェクトのプロパティの [ファイルの変更を監視する]チェックボックスをオンにすると、CSVファイルが更新されたときに CG-200が自動的にファイルを更新します。

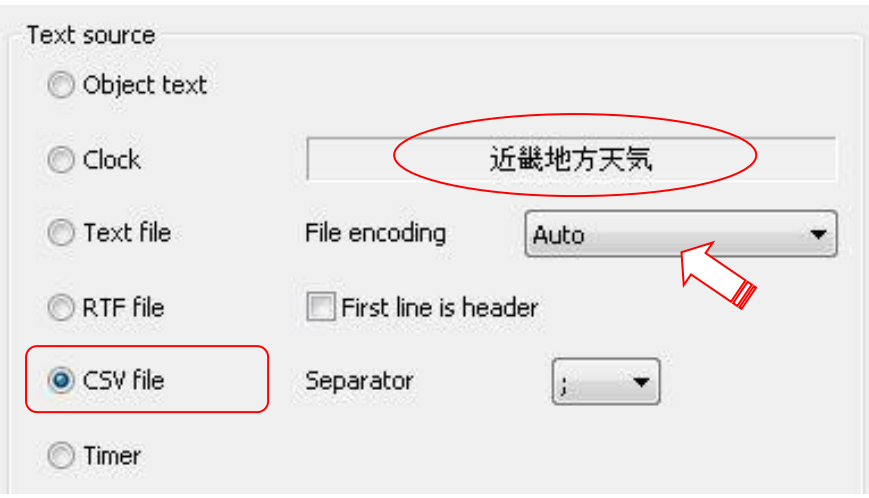

 テキストオブジェクトは、固定、水平スクロールまたは垂直ロールとして設定できます。 プレゼンテーションの設定とタイミングは、必要な効果に応じて変更して下さい。

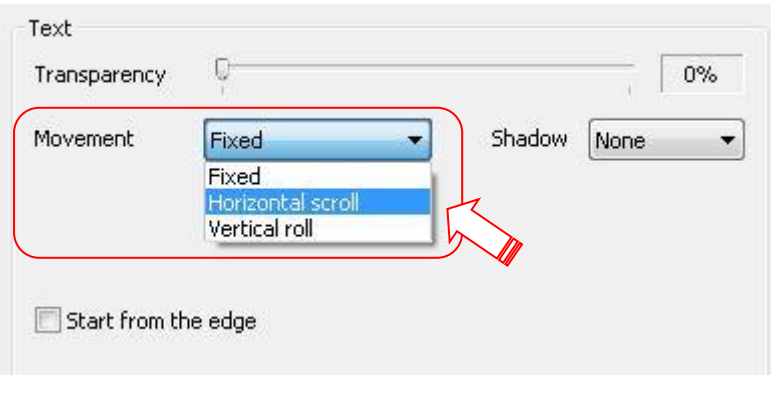

\* テキストの動作設定

他のオブジェクトを一緒に並べる事により多彩な表現が可能になります。

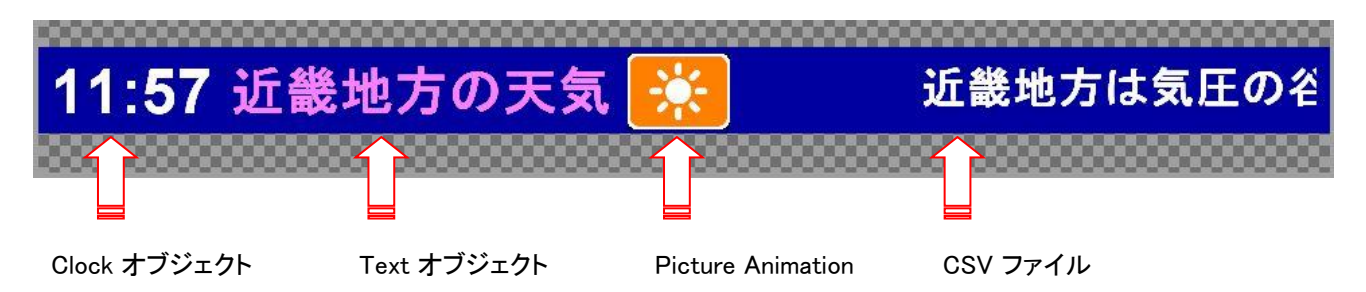

#### ■ Group (ソフトウェア Version : CG-200 V\_Jan.20.2018)

 画面上の複数のオブジェクトを同時に制御することが便利な場合もあります。 たとえば、スポーツイベントのスコアを2つの別々のオブジェクトに表示する必要があるかもしれませんが、 この2つのオブジェクトを同時に表示する必要がある場合、 以前のバージョンでこの動作を実現する唯一の方法は、別のページファイルを作成して再生することでした。 しかし、カウントダウンタイマーのような他のオブジェクトを同時に制御することは困難でした。

 そこで、 "group" という新しいオブジェクトプロパティが作成されました。 これは基本的に任意のテキスト文字列に割り当てることができるタグです。 複数のオブジェクトが同じ 「グループ」 タグを持つ場合、それらは常に一緒に制御されます。 ユーザーがそのようなオブジェクトのいずれかをダブルクリックして再生すると、 同じ「グループ」タグを持つすべてのオブジェクトが再生出来る様になります。 ユーザーがこのようなオブジェクトを選択して 「停止」 、「終了」 または 「一時停止」 をクリックすると、 この操作は同じ「グループ」タグを持つすべてのオブジェクトに適用されます。

デフォルト設定では、オブジェクトには「グループ」タグは設定してありません。 ユーザーが 「グループ」 プロパティをクリックして既存の 「グループ」 タグのドロップダウンリストから選択するか、 テキストを手動で入力することができます。

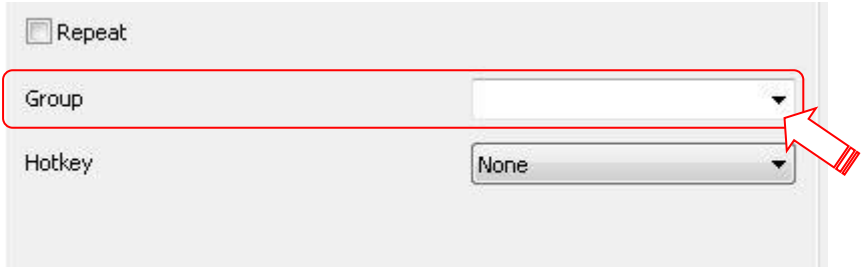

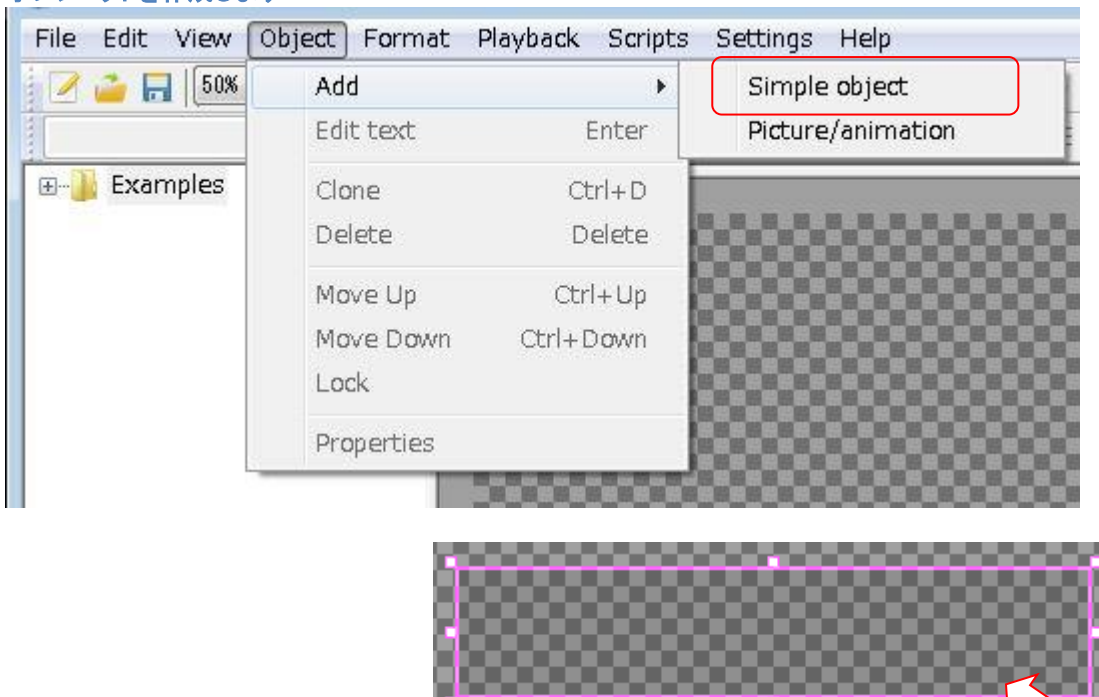

#### オブジェクトを作成します

#### オブジェクトのプロパティーを開きます

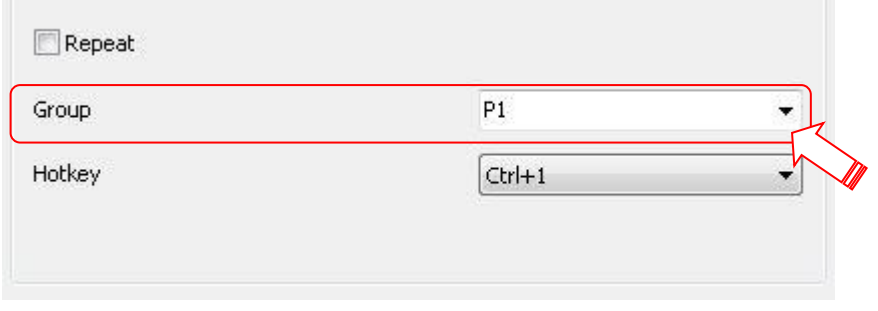

#### 任意のテキスト文字を入力します

複数のオブジェクトを同じ任意のグル―プ文字に割り当てる事により、グループ化できます。

グループ再生させる場合は、どこか1つのオブジェクトをダブルクリックするか、 1つのオブジェクトを選択している時に下の再生ボタンをクリックする事によりグループ再生が可能になります

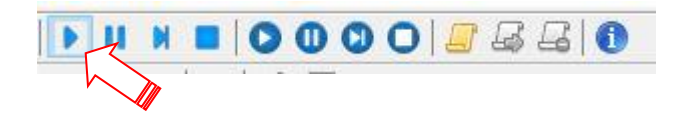

グループ化機能は、写真にも採用することができます。 写真をグループ化する場合もテキスト同様に 任意の文字を割り当てれば可能です。(Group に使用する文字列は同じものにして下さい)

前項目の天気予報に天気図を追加しました (下の図は 2つの Group に分けています)

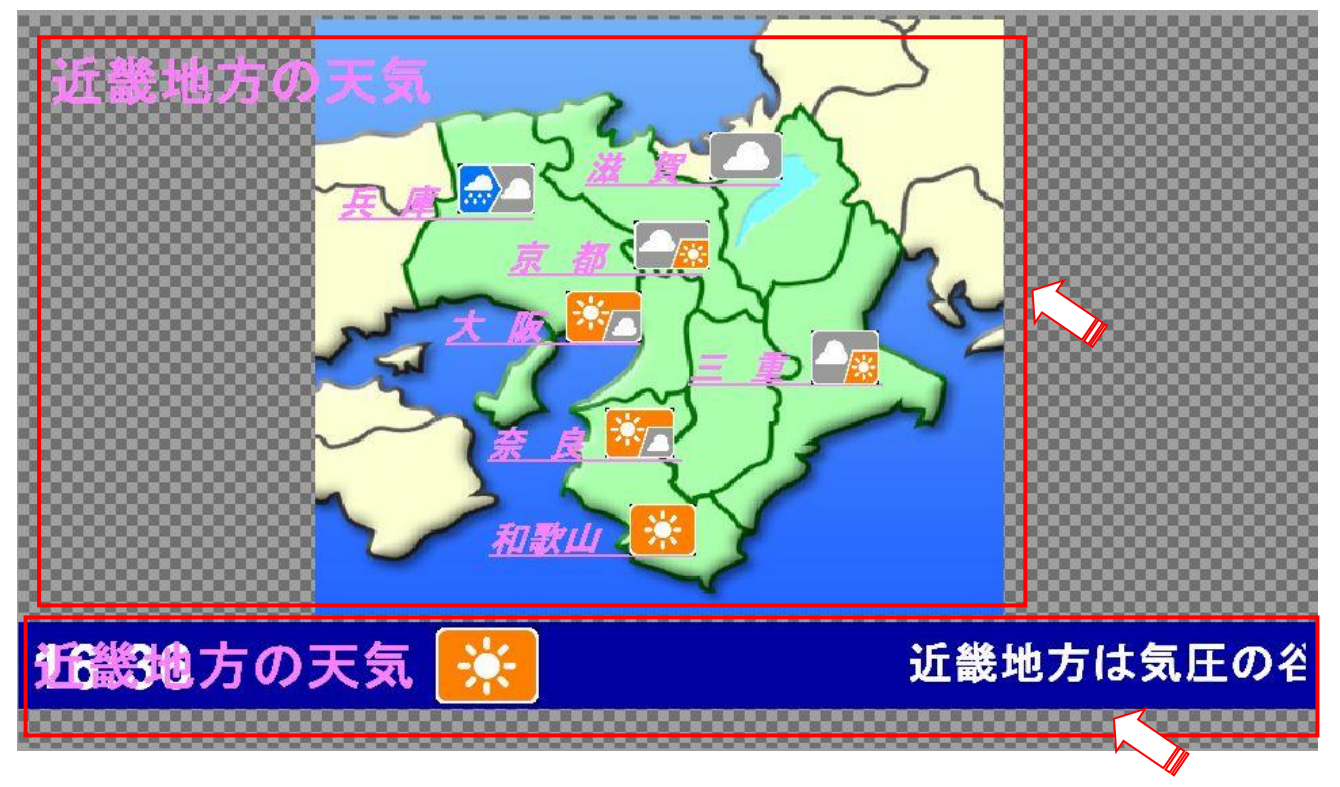

 下段の CSV ファイルの再生時間が全体で 約 350秒 あるので プレゼンテーションシーケンスの **Duration** を使用して時間差の再生設定を行いました。

#### 設定内容の例

#### 下段の CSV バナーの設定

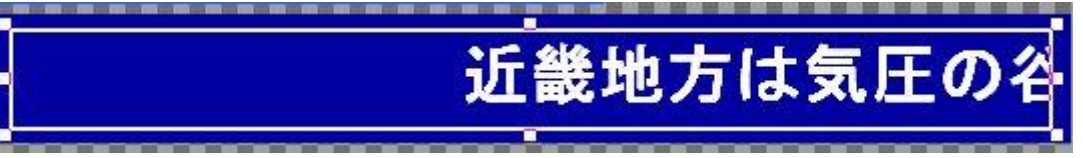

#### 右クリックして、プロパティーを開きます

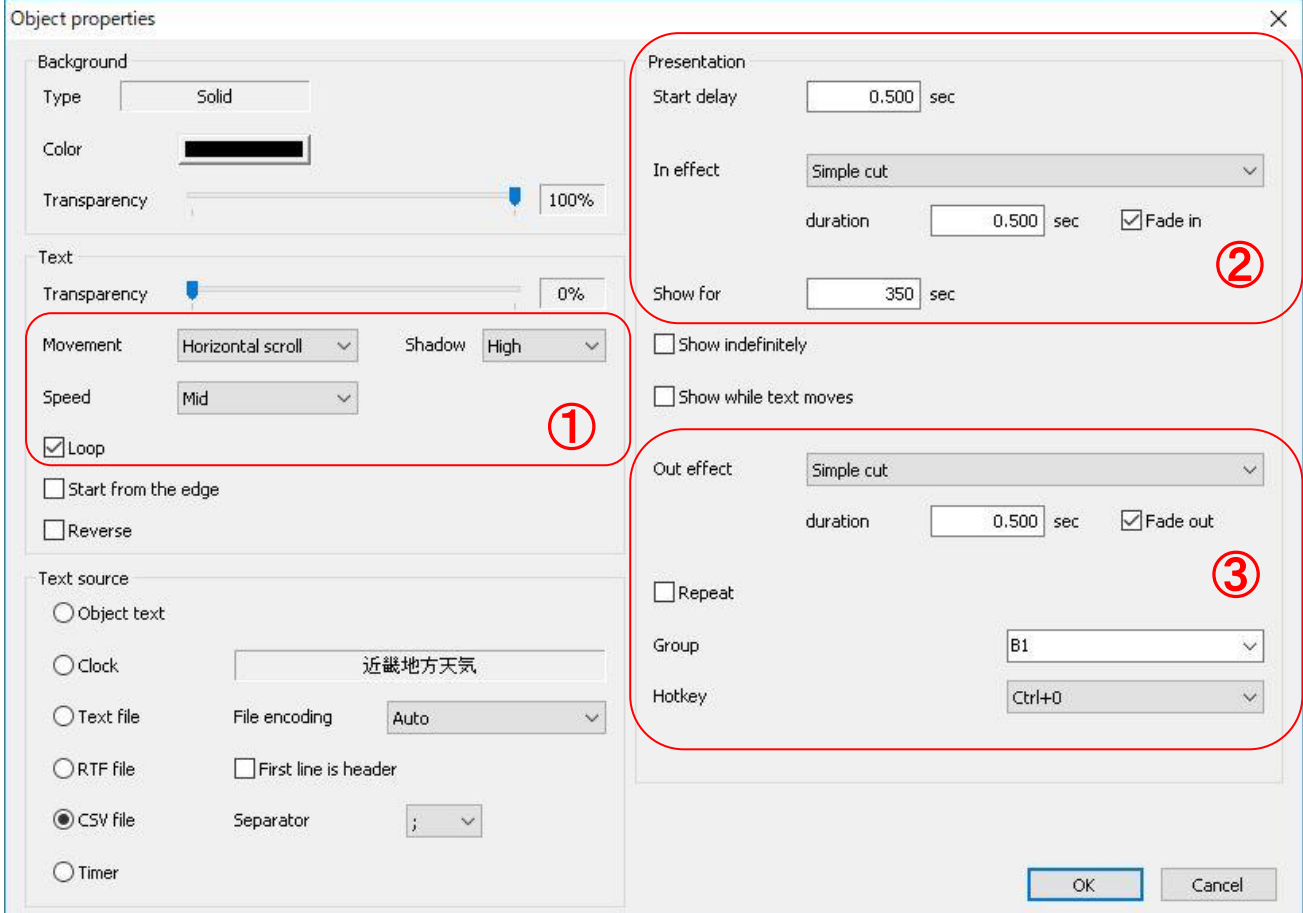

- ① 動作の設定は、横のスクロールでスピードは、中間スピードです。 文字の影は強めにしました。
- ② プレゼンテーション設定は、スタートさせてから 約 0.5 秒後にフェードイン表示をさせます。 (フェードイン時間は、約 0.5秒です)

 表示させる全体の時間は、約 350秒です。 使用したCSVファイルの内容によって表示時間を変更します。 (この表示時間はスタートさせてからの全体時間です。 **Start Delay** 時間も含まれます)

③ 表示終了時の処理になります。 全体表示時間 (350 秒)後にフェードアウトして終了します。

 **Group** は、任意で **B1** としました。 **Hot Key** は、**Ctrl + 0** を割り当てました。 (表示中でも、**Ctrl + 0** をタイプする事で表示を消す事ができます)

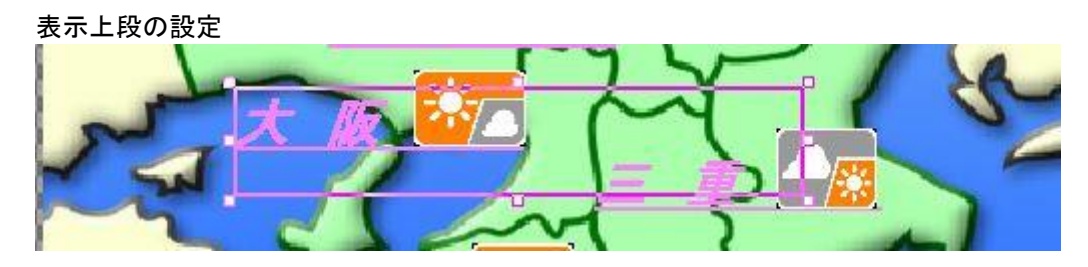

各オブジェクトを右クリックしてプロパティーを開きます

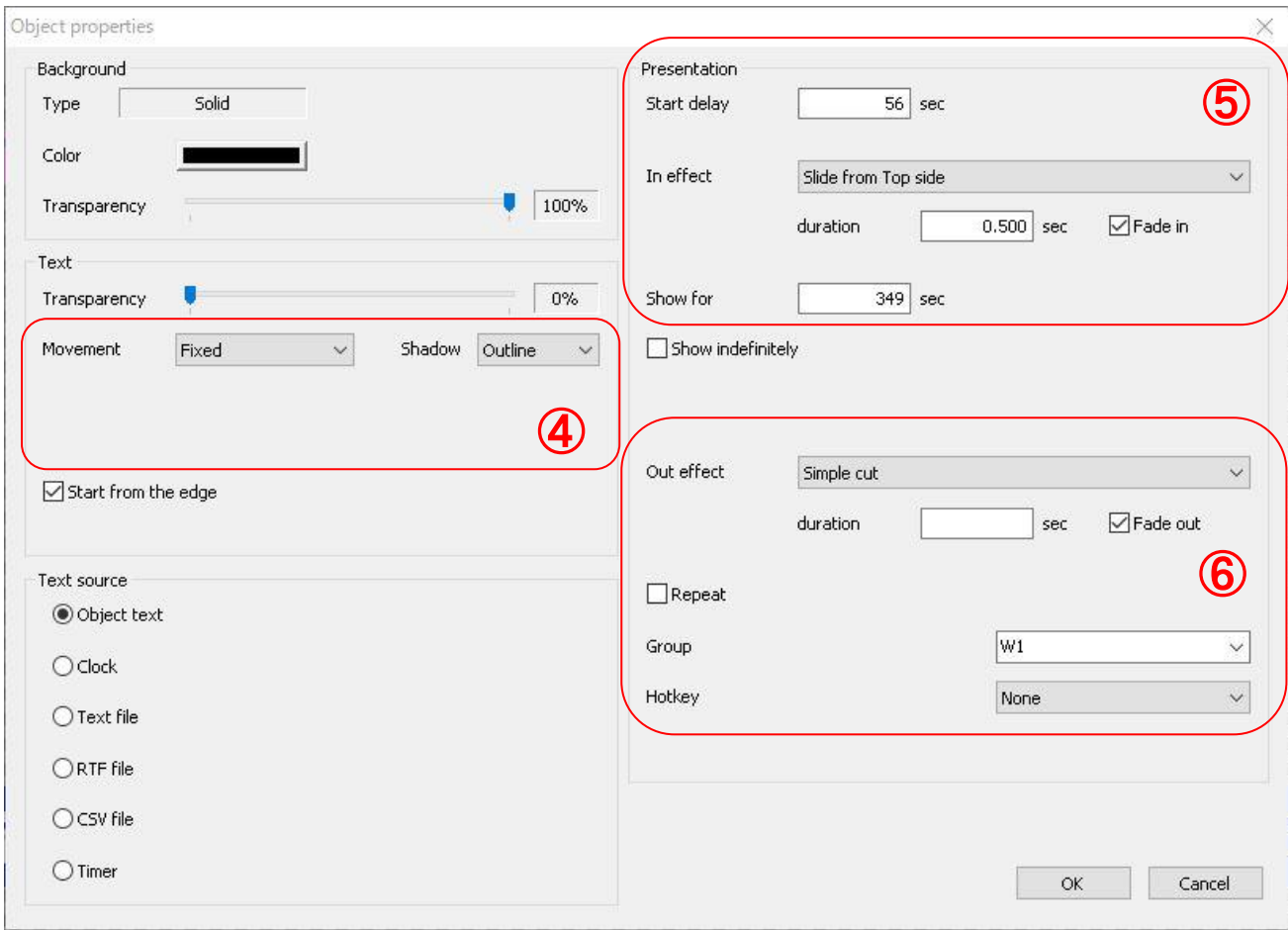

- ④ テキストの動作設定は行いません 文字の影は、輪郭のみにしました。
- ⑤ プレゼンテーション設定は、スタートさせてから、約 56秒後に表示を開始する様に設定しました。 表示方法は上からスライドインする様に設定しました。(動作時間は、約 0.5秒です) このオブジェクトの表示時間は、約 349秒です (下段バナーのCSVファイルが終了する 約 1秒前に表示を終了する様にしました。)
- ⑥ 終了方法は、シンプルカットで終了します。

 **Group** は、任意で **W1** としました。 **Hot Key** は、割り当てていません。

# ■ **Hotkey**

 ホットキーは、繰り返し操作を簡素化する方法です。 オブジェクトをダブルクリックして再生を開始または終了する代わりに、 このオブジェクトにホットキーを割り当ててから、 このキーの組み合わせを押して表示を繰り返す事が可能になります。

 使用可能なホットキーは、**Ctrl + 0** 〜 **Ctrl + 9**、**Alt + 0** 〜 **Alt + 9** です。 デフォルト設定では、新しく作成されたオブジェクトにホットキーは割り当てられていません。

 表示させたいオブジェクトに 1つ のホットキーを割り当てることができます。 このキーの組み合わせを押すことでいろいろなオブジェクトを表示させることが可能になります。

 オブジェクトを右クリックしてプロパティーを開きます 各オブジェクトに下記のプルダウンからキーを割り当てます。

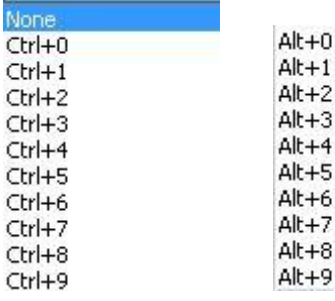

再生中に割り当てたキーを押す事で表示させたり一時的に消したりする事が出来る様になります。

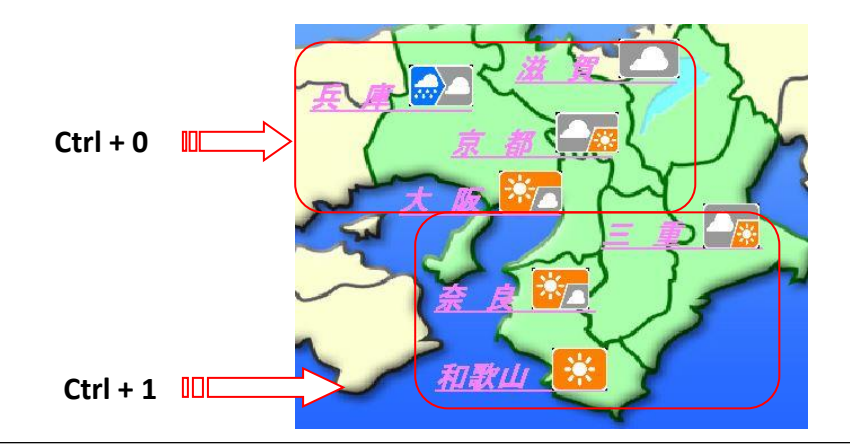

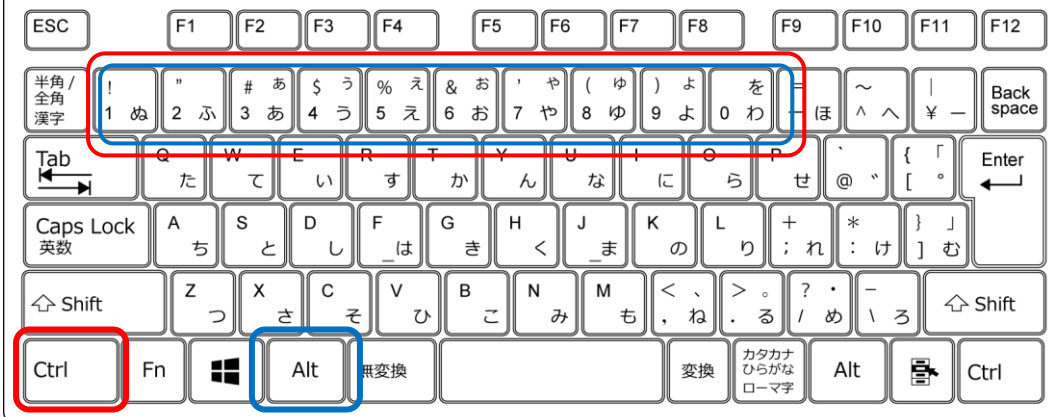

■ **Script** (ソフトウェア Version : CG-200 V\_Jan.20.2018)

 スクリプトは一連のアクションをある程度自動化するために使用します ページファイルを ロード したり、オブジェクト の一部を再生したり、10秒待ったり、他のオブジェクトを再生したり、 別のページファイルを読み込んだりするなどして待機するなど。 デモンストレーションなどにも使用できます。

 スクリプトは単なる一連のアクションです。 スクリプト を設定して、ファイル (**.script**) に保存して後で読み込むスクリプトエディタがあります。 保存するスクリプトファイルは任意の場所に保存する事ができます。

 スクリプトエディタを起動させるには **Scripts** メニューの **Scripts editor** をクリックします。

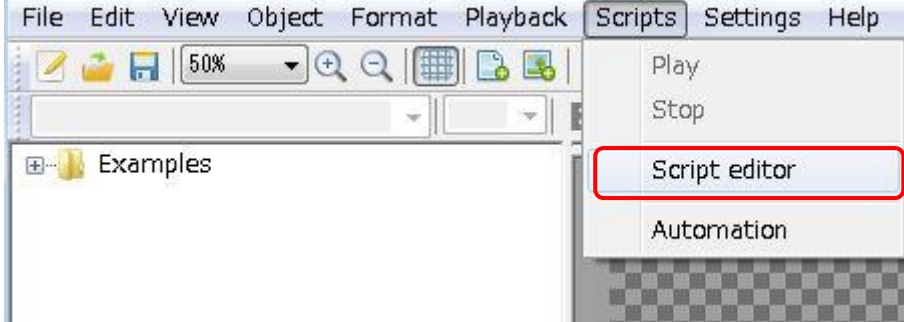

 **Scripts editor** を行うには予めページファイルを作成しておく必要があります。 \* テキストオブジェクトやピクチャー等のオブジェクトを作成して (1ページ分として) 保存しておきます。

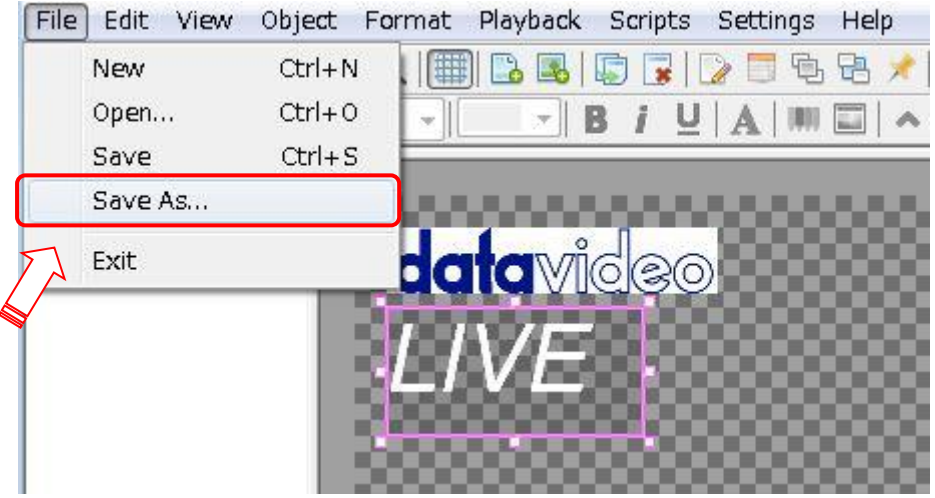

#### 任意の場所にファイル名を記入して保存します。

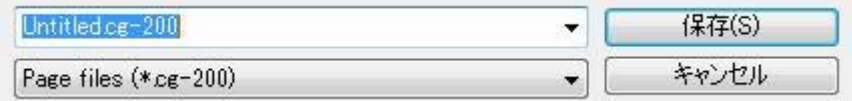

#### スクリプトエディタ のコマンド

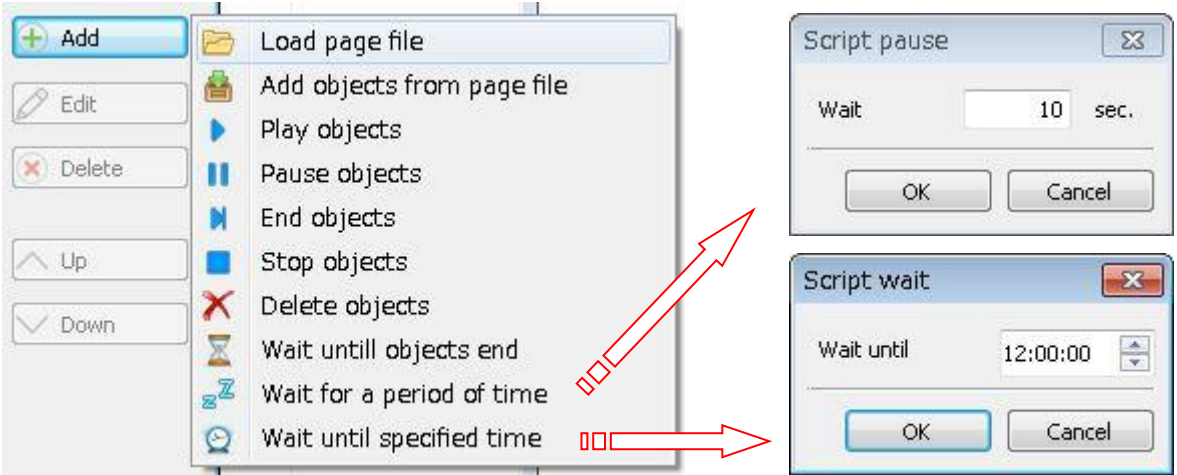

#### コマンドの説明

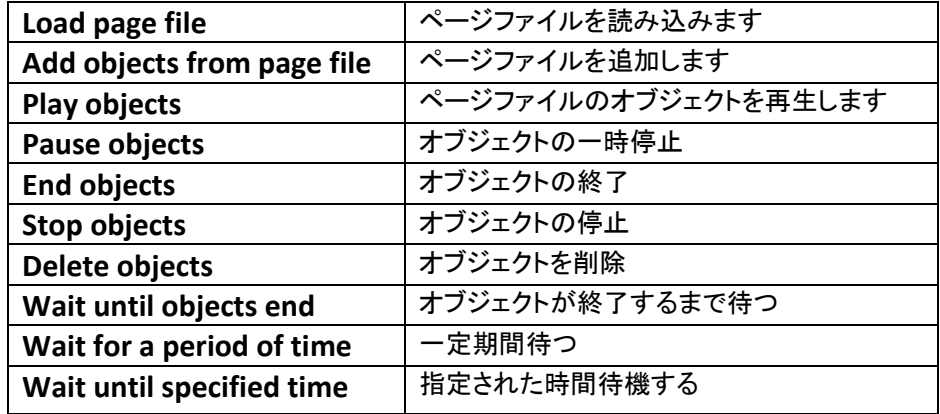

#### ■ スクリプトエディタ でページファイルを設定するには

\* 必ずページファイルをあらかじめ保存しておく必要があります。(ページファイル単位で再生をさせる機能です)

作成ページ内のオブジェクトに関する注意! 全てのオブジェクトに必ず **Group** 設定をしておいてください。(ページエラーで再生が停止する事があります)

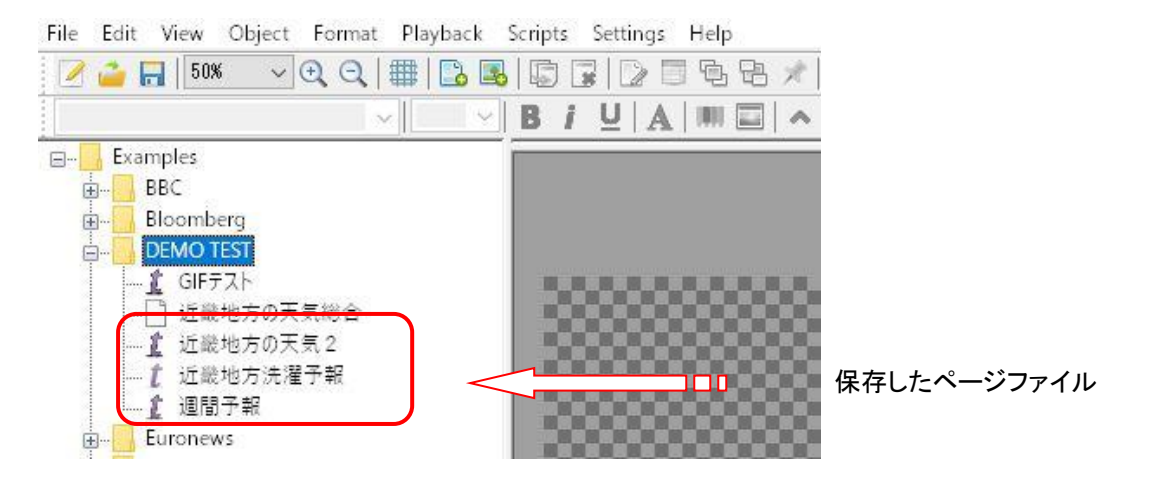

#### 作成したページを順番に再生させる方法を説明します。

① スクリプトエディタ を開きます。

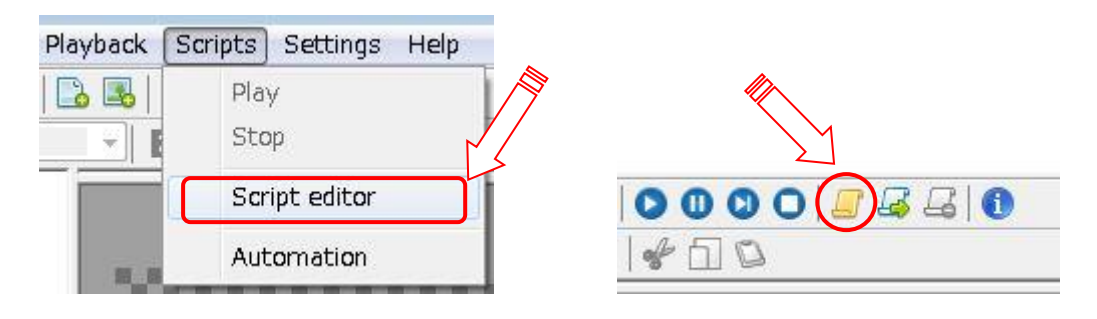

② **Add** (追加) をクリックして、ページファイルを読み込みます

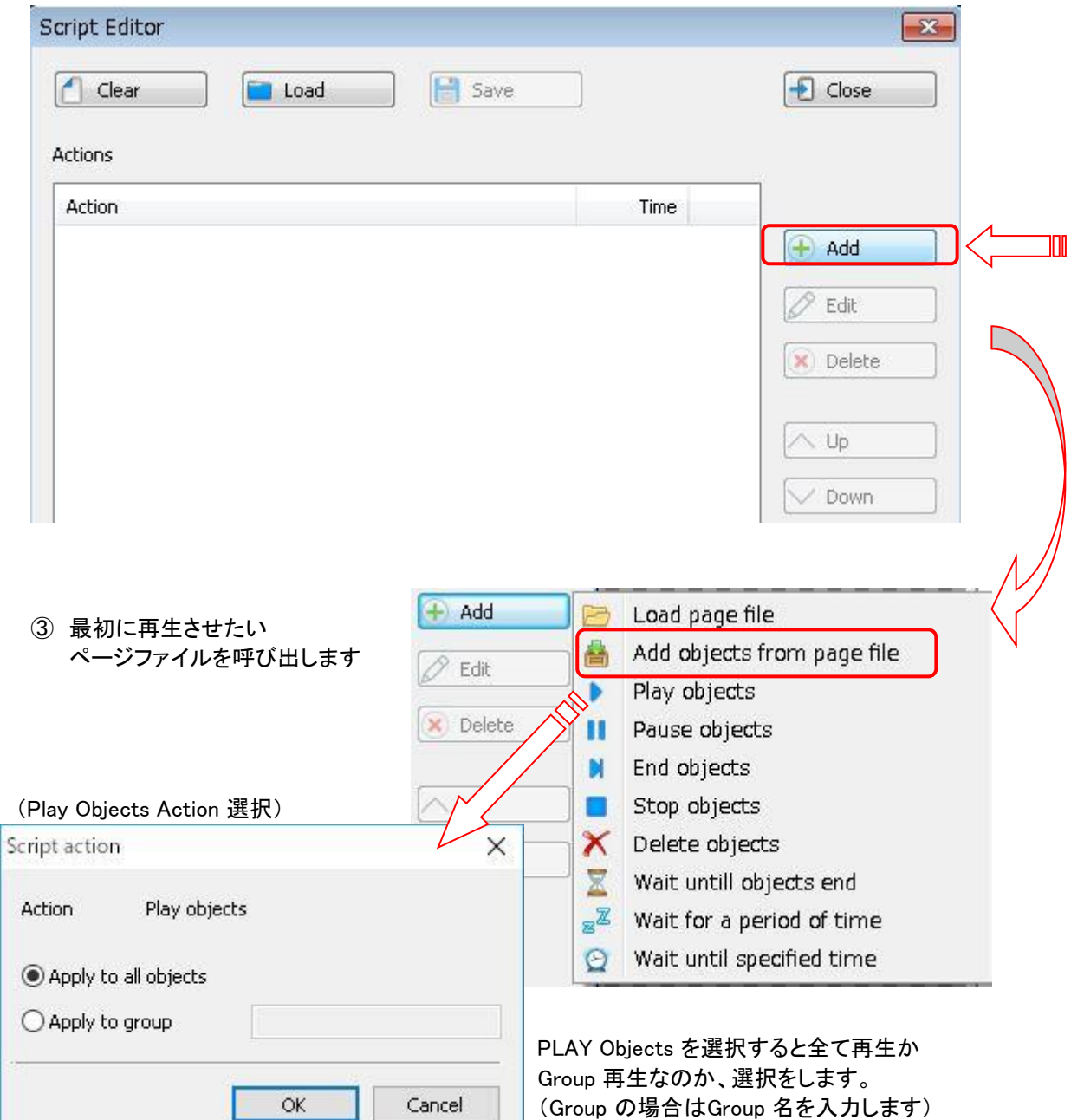

以下のアクションは、2枚のページファイルを順番に再生させるように設定しました。

![](_page_47_Picture_90.jpeg)

⑤ コマンドの詳細説明 (2ページ目)

![](_page_47_Picture_91.jpeg)

 $\Box$ Loop

一連の動作を繰り返すには、Loop にチェックを入れて下さい。

 一連の動作を確立させたならば、**Save** をクリックしてエディタファイルを任意の場所に保存します。 (動作すべてをひとつのファイルとして保存することが出来ます)

![](_page_48_Picture_31.jpeg)

#### 保存したエディタファイルを再生するには

![](_page_48_Picture_32.jpeg)

#### Load ボタンをクリックして、保存したファイルを読み込む事ができます。

![](_page_48_Picture_33.jpeg)

■ メニューバーのアイコン説明

![](_page_49_Figure_1.jpeg)

① Group 機能用コマンドアイコン ② Object 機能用アイコン

③ スクリプトエディタ機能用アイコン

![](_page_49_Figure_5.jpeg)

![](_page_49_Figure_6.jpeg)

![](_page_49_Figure_7.jpeg)

# ■ **Automation** (ソフトウェア Version : CG-200 V\_Jan.20.2018)

オートメーションウィンドウでは、特定の日付と時刻にスクリプトを再生させることができます。 CG-200の 起動時に 1つのスクリプトを再生するように設定することもできます。 スクリプトを起動する条件が満たされていない場合、スクリプトは起動せず、エラーメッセージも表示されません。 (CG-200ソフトウェアが指定された時間に実行されていないか、HDMI 出力がアクティブになっていないなど) \* CG-200を常に起動しておく必要があります。

![](_page_50_Picture_50.jpeg)

![](_page_50_Picture_51.jpeg)

![](_page_51_Picture_36.jpeg)

スクリプトファイルをホットキーに関連付ける事もできます。

 キーの組み合わせを押すと、指定されたスクリプトがロードされ、再生されます。 「グローバルホットキー」を有効にすると、CG-200をフォアグラウンドで実行する必要はなく、 その時点で他のアプリケーションで作業していてもアクションが開始されます。

![](_page_51_Picture_37.jpeg)

\* Global Hotkey を選択していない場合でも Automation 機能は、CG-200 は常に起動している必要があります。

# コマンド

ページ内の各オブジェクトは、次の状態のいずれかに該当します。

- ・停止 (**Stopped**) オブジェクトはHDMI出力に表示されません。
- ・再生中 (**Playing**) オブジェクトはHDMI出力に表示されます。タイムカウンターはカウントされ、テキストは動き、 アニメーションは再生されます。
- ・一時停止 (**Paused**) オブジェクトはHDMI出力に表示されます。タイムカウンターやテキスト、アニメーションは 一時停止します。
- ・エラー (**Error**) オブジェクトはHDMI出力に表示されません。オブジェクトを再生しようとしている間のエラー状態。 例)オブジェクトが読めないテキスト、またはCSV形式ファイルを参照した場合。

オブジェクトを再生しているときは、オブジェクトの周りに緑の枠線が表示されます。 黄色い枠線は一時停止、エラーが発生しているときは赤い枠線が表示されます。

![](_page_52_Figure_7.jpeg)

ユーザーはページ内の選択されている1つのオブジェクト、または全オブジェクトの状態を、 再生(Playback)メニューコマンド、またはツールバーのボタン、キーボードショートカットで変更できます。 コマンドは次の通りです。

・再生 (**Play**) –オブジェクトを再生します。

・一時停止 (**Pause**) – オブジェクトの一時停止/一時停止の解除。

・終了 (**End**) – アウトエフェクトを実行します。

・停止 (**Stop**) – オブジェクトをすぐに除去し、エフェクトの出力をとばします。

\* Help の About(CG-200について)は、CG-200についての情報やバージョン、著作権を表示します。

![](_page_53_Picture_19.jpeg)

# ご使用前の注意点

ご使用いただく前に、PCの設定において下記2点を確認してください。

#### ① オーバースキャン

 CG-200はオーバースキャン用に設計され ています。VGAの設定はオーバースキャン にしてください。

#### (画像はVGA設定画面の一例)

![](_page_54_Picture_5.jpeg)

#### ② Windows 8 のタスクバー

Windows 8ではタスクバーを2台目のモニタ ーに表示することができますが、この設定 は選択しないようにします。タスクバー上で 右クリックし、タスクバーの設定ウィンドウか ら設定できます。

![](_page_54_Picture_89.jpeg)

![](_page_55_Picture_0.jpeg)

# ■ CG-200 (TC-100/200 専用ソフトウェア)

![](_page_55_Picture_122.jpeg)

仕様は、予告なしに変わることがありますので予めご了承願います。

datavideo は、 Datavideo Technologies Co., Ltd の登録商標です。 日本語訳・制作 株式会社 M&Inext